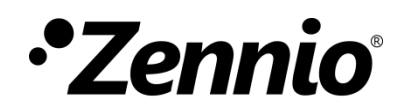

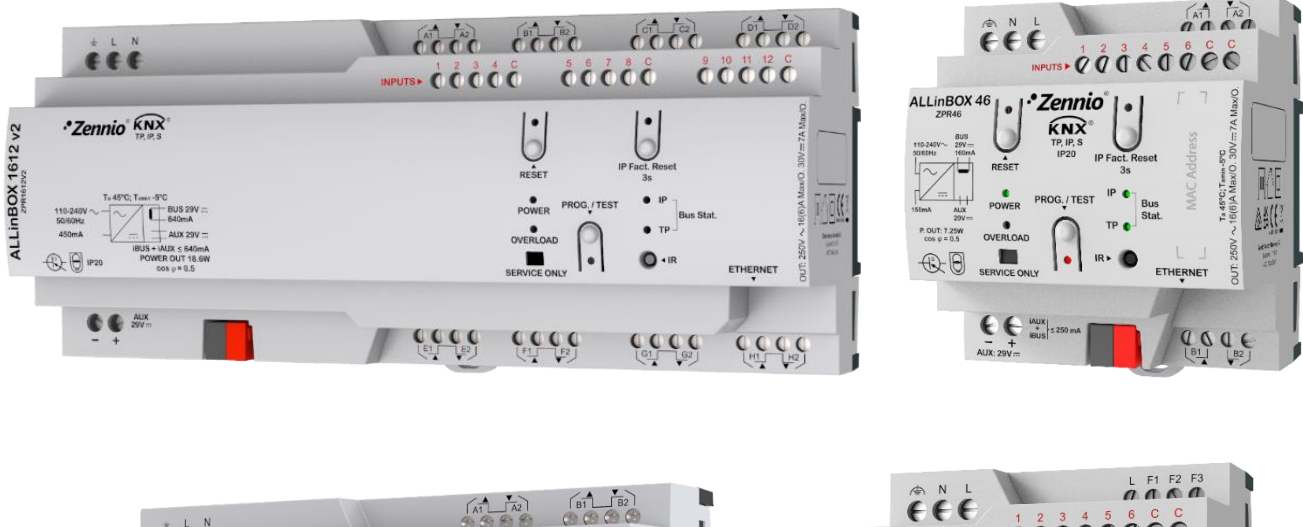

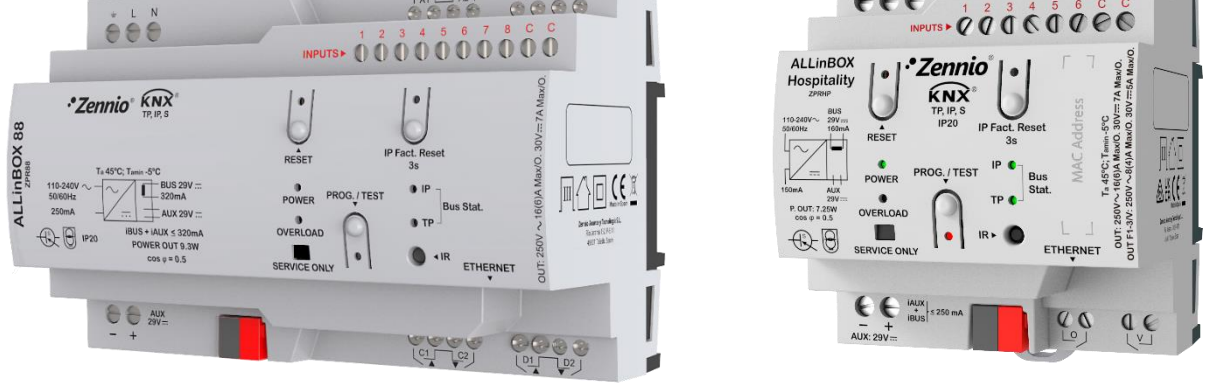

# **ALLinBOX 1612 v2/88/46/Hospitality**

## **Dispositivo multifunción con fuente de alimentación, interfaz KNX-IP, salidas, entradas y módulo lógico**

**ZPR1612V2 ZPR88 ZPR46 ZPRHP**

Versión del programa de aplicación: [1.5] Edición del manual: [1.5]\_a

[www.zennio.com](https://www.zennio.com/)

## <span id="page-1-0"></span>**CONTENIDO**

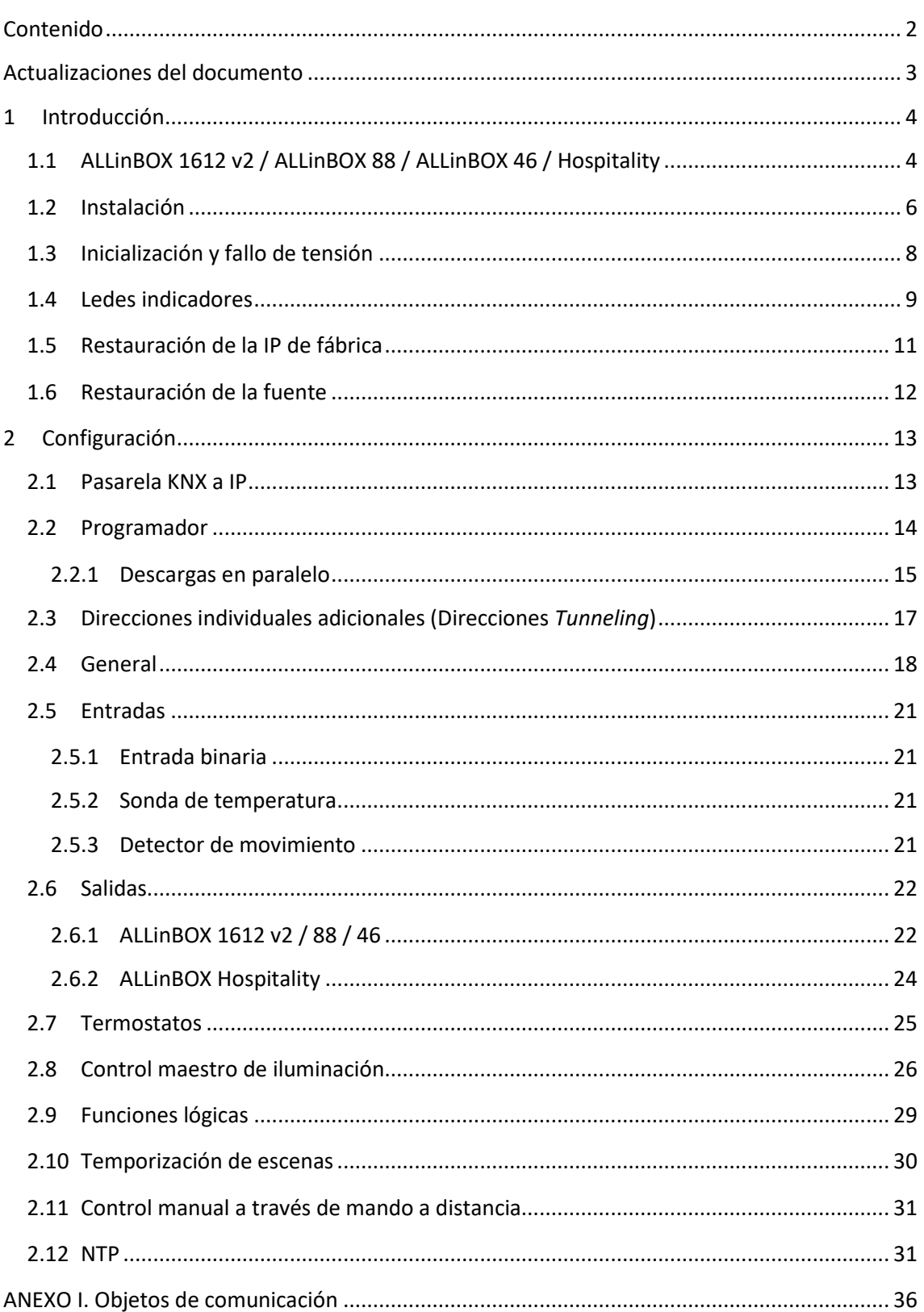

## <span id="page-2-0"></span>**ACTUALIZACIONES DEL DOCUMENTO**

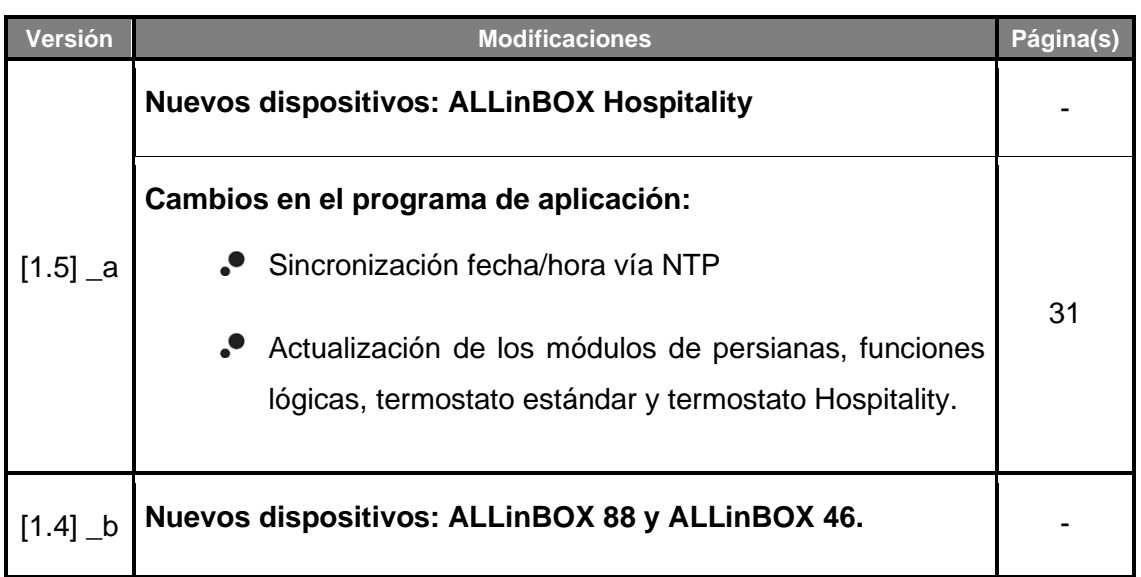

## <span id="page-3-0"></span>**1 INTRODUCCIÓN**

## <span id="page-3-1"></span>**1.1 ALLinBOX 1612 v2 / ALLinBOX 88 / ALLinBOX 46 / Hospitality**

ALLinBOX 1612 v2 / ALLinBOX 88 / ALLinBOX 46 / ALLinBOX Hospitality son unos actuadores KNX versátiles y con una amplia variedad de funciones.

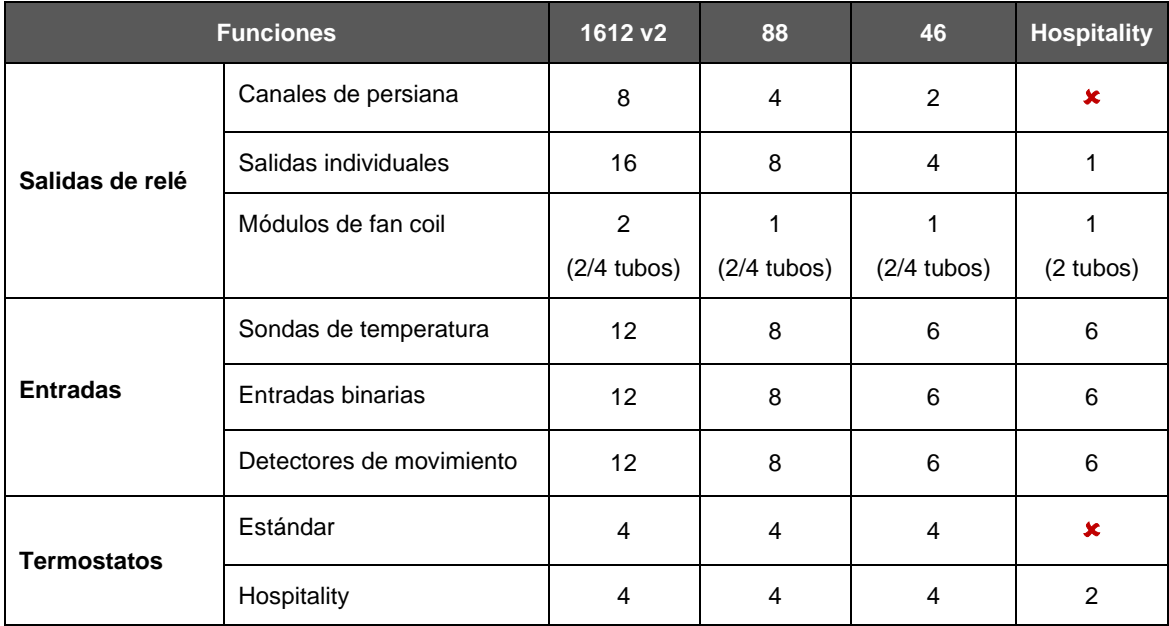

Además de estas funciones existen otras, comunes a todos los ALLinBOX:

#### **20 funciones lógicas multioperación personalizables.**

- **2 instancias de control maestro de iluminación** para un control sencillo e inmediato de un conjunto de luminarias (o dispositivos funcionalmente equivalentes), una de las cuales actúa como luz principal y las otras como secundarias.
- **Control / supervisión manual** de las salidas de relé a través de un mando con infrarrojos.
- **Control de acciones mediante escenas,** con posibilidad de establecer un retardo en la ejecución.
- **Contador de conmutaciones de relés.**
- *Heartbeat* o envío periódico de confirmación de funcionamiento.

#### **Interfaz IP**

- ➢ Hasta 5 conexiones en paralelo desde ETS para programación y supervisión.
- ➢ Buffer de gran capacidad para todos los telegramas recibidos desde la red Ethernet.
- Funcionalidad de **reloj maestro de la instalación**, sincronizado con **servidores NTP**.
- **7 indicadores luminosos** (led): 2 indicadores de estado de la fuente (encendido y sobrecarga), 1 indicador de restauración de la fuente, 2 indicadores de estado para las líneas (bus y Ethernet), 1 indicador de restauración a IP de fábrica y 1 indicador de modo programación.
- **Fuente de alimentación de 29V y 640/320/250/250 mA respectivamente.** Está repartida entre una salida auxiliar de 29V y una salida de bus con bobina KNX incluida. La entrada nominal de la fuente debe ser universal 110/230V ~ 50/60Hz**.**

## <span id="page-5-0"></span>**1.2 INSTALACIÓN**

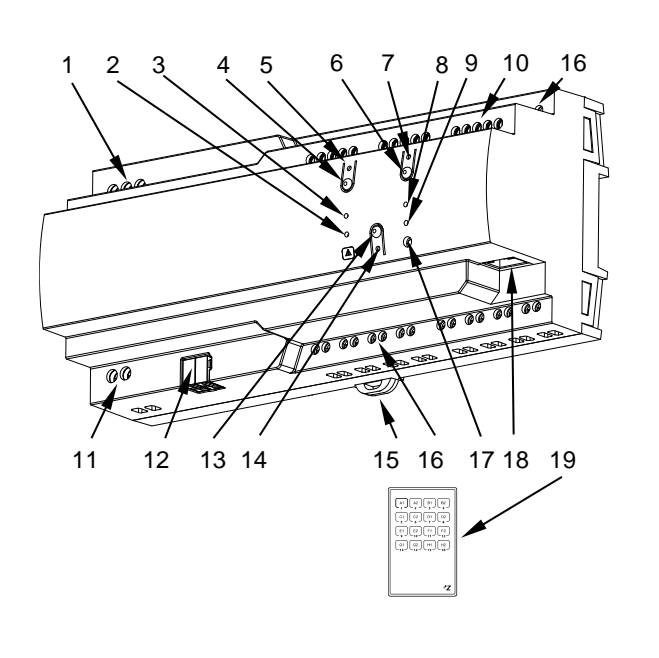

- **1.** Alimentación.
- **2.** Led sobrecarga.
- **3.** Led alimentación.
- **4.** Botón reset.
- **5.** Led reset.
- **6.** Botón de reinicio IP de fábrica.
- **7.** Led indicador de reinicio IP de fábrica.
- **8.** Led indicador Ethernet.
- **9.** Led indicador KNX.
- **10.** Entradas analógico digitales.
- **11.** Salida de alimentación auxiliar.
- **12.** Conector KNX.
- **13.** Botón de programación/test.
- **14.** Led de programación/test.
- **15.** Pinza de fijación.
- **16.** Salidas.
- **17.** Entrada IR.
- **18.** Conector Ethernet.
- **19.** Mando IR (no incluido)

**Figura 1.** Diagrama de elementos de ALLinBOX 1612 v2.

**Nota**: *la figura superior es enteramente análoga para ALLinBOX 88, ALLinBOX 46 y ALLinBOX Hospitality.*

La figura 1 muestra un esquema de ALLinBOX 1612 v2 con todos los indicadores leds y todas las conexiones necesarias. ALLinBOX cuenta con una fuente de alimentación propia, por lo que no necesita una adicional y sirve para alimentar al resto de dispositivos a través del bus KNX.

El acoplamiento entre una línea KNX de par trenzado (TP) y una red LAN requiere que se conecte el bus KNX (12) y el cable Ethernet (18). El dispositivo podrá ser debidamente instalado en el carril DIN según el procedimiento habitual.

A continuación, se describen los elementos principales del actuador:

**Pulsador de Prog/Test (13)**: una pulsación corta sobre este botón sitúa al dispositivo en modo programación. El led asociado (14) se ilumina en rojo.

**Nota**: *si este botón se mantiene pulsado en el momento en que se aplica la tensión de bus, el dispositivo entra en modo seguro. El led reacciona parpadeando en rojo cada 0,5 segundos*.

- **Salidas (16)**: puertos de salida para la inserción de los cables (pelados) de los sistemas controlados por el actuador (ver sección [2.6\)](#page-21-0). Deberá asegurarse la conexión por medio de los tornillos incorporados en la placa.
- **Entradas (10)**: puertos de entrada para la inserción de los cables de accesorios externos como interruptores / detectores de movimiento / sondas de temperatura, etc. Uno de los cables de cada accesorio debe conectarse a alguna de las entradas marcadas como "1" a "12" / "1" a "8" / "1" a "6", mientras que el otro cable debe conectarse a la entrada etiquetada como "C". Téngase en cuenta que todos los accesorios externos comparten la entrada "C" para uno de los dos cables. Deberá asegurarse la conexión a través de los tornillos incorporados.
- **LEDs (2, 3, 5, 7, 8 y 9) y pulsadores de** *reset* **(4 y 6)**: su funcionamiento se describe en la sección [1.4.](#page-8-0)
- **Alimentación (1)**: zócalos para la conexión de los cables de voltaje (línea, neutro y tierra).

Para obtener información más detallada de las características técnicas del dispositivo, así como información de seguridad y sobre su instalación, consúltese la **hoja técnica** incluida en el embalaje original del dispositivo, y que también se encuentra disponible en la página web: [www.zennio.com.](https://www.zennio.com/)

## <span id="page-7-0"></span>**1.3 INICIALIZACIÓN Y FALLO DE TENSIÓN**

Durante la inicialización del dispositivo, el led de Prog/Test, parpadea en azul unos segundos antes de que el ALLinBOX esté listo. Las órdenes externas no se ejecutarán durante este tiempo, pero sí lo harán después.

Dependiendo de la configuración, se ejecutarán además algunas acciones específicas durante la inicialización. Por ejemplo, el integrador puede configurar si los canales de salida deben conmutar a un estado en particular y si el dispositivo debe enviar ciertos objetos al bus después de recuperar la tensión. Por favor, consulte las siguientes secciones de este documento para obtener más detalles.

Por otro lado, cuando se produce un corte de alimentación, el ALLinBOX interrumpirá cualquier acción pendiente, y guardará su estado de forma que lo pueda recuperar una vez se restablezca el suministro de energía.

Por razones de seguridad, si se produce un fallo de tensión, se detendrán todos los **canales de persiana** (es decir, se abrirán los relés), mientras que las salidas individuales o del *fan coil* conmutarán al estado específico configurado en ETS (si se ha configurado alguno).

### <span id="page-8-0"></span>**1.4 LEDES INDICADORES**

ALLinBOX dispone de 7 indicadores luminosos en la cara superior que facilitan el seguimiento del estado y la detección de problemas de las líneas y la fuente, se detalla a continuación.

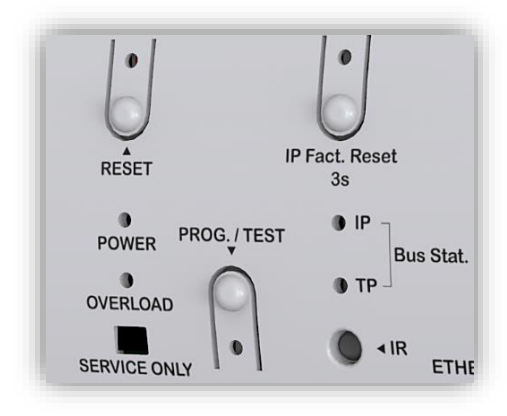

**Figura 2.** Ledes

- **Led de estado de la línea KNX (TP)**: muestra el estado del bus KNX.
	- ➢ APAGADO: línea KNX no alimentada.
	- ➢ ENCENDIDO (verde): la línea KNX está alimentada.

**Nota**: *Este led puede tardar unos segundos en actualizar su estado tras el evento correspondiente, como la desconexión de la alimentación principal.*

- **Led de estado de Ethernet (IP)**: muestra el estado de la línea Ethernet.
	- ➢ APAGADO: No tiene dirección IP asignada o línea IP sin conectar.
	- ➢ ENCENDIDO (verde): conexión Ethernet correcta y dirección IP asignada.
- **Led de estado de la fuente (POWER)**: muestra el estado de la fuente de alimentación.
	- ➢ APAGADO: dispositivo no alimentado.
	- ➢ ENCENDIDO (verde): dispositivo alimentado.
	- ➢ PARPADEO (verde): cortocircuito en el bus KNX / pulsación del botón "Reset".
- **Led de sobrecarga (OVERLOAD)**: notifica un alto consumo en el bus KNX y/o en la salida de alimentación auxiliar.
	- ➢ APAGADO: consumo normal en la salida KNX y/o salida de alimentación auxiliar.
	- ➢ ENCENDIDO (rojo): sobrecarga en la salida KNX y/o en la salida de alimentación auxiliar **\***.
	- ➢ PARPADEO (rojo): corte por sobrecarga en la salida KNX y/o salida de alimentación auxiliar **\***.

\* Reducir el número de aparatos en la línea KNX y/o salida de alimentación auxiliar hasta que su consumo total no exceda el especificado.

#### **Led de programación (Prog. Test):**

- ➢ APAGADO: funcionamiento normal.
- ➢ ENCENDIDO (rojo): modo programación activado.
- ➢ PARPADEO (rojo): modo seguro activado
- ➢ ENCENDIDO (verde): modo test activado.
- ➢ PARPADEO (azul): el dispositivo está inicializando.

#### **Led de restauración de la IP de fábrica (IP Fact. Reset):**

- ➢ APAGADO: funcionamiento normal.
- ➢ ENCENDIDO (rojo): IP restablecida por DHCP.
- ➢ ENCENDIDO (verde): IP estática (configurada en ETS) restablecida.
- ➢ ENCENDIDO (amarillo): IP restablecida por APIPA.

**Nota**: *Consulte la sección [1.5](#page-10-0) para más detalles.*

- **Led de restauración de la fuente (Reset):** 
	- ➢ APAGADO: funcionamiento normal.
	- ➢ PARPADEO (rojo): botón de "Reset" pulsado / cortocircuito en el bus KNX.

## <span id="page-10-0"></span>**1.5 RESTAURACIÓN DE LA IP DE FÁBRICA**

El objetivo de la restauración de la IP de fábrica es el de localizar un dispositivo inaccesible en la red local debido a la pérdida de su configuración IP. Una vez que el dispositivo sea accesible, será necesario realizar una nueva descarga de ETS para descargar la configuración IP deseada.

Mediante **una pulsación de tres segundos** sobre el botón denominado "IP Factory Reset":

- El dispositivo adoptará una **dirección IP vía servidor DHCP**.
	- ➢ Si el cliente DHCP no obtiene una dirección IP válida (tras varios intentos), entonces se asignará al dispositivo una **dirección IP mediante el protocolo AutoIP (APIPA)<sup>1</sup>** .

El led indicador de reinicio de fábrica se encenderá en color rojo.

Si se realiza una **segunda pulsación larga** sobre el botón "IP Factory Reset":

- El dispositivo adoptará una **dirección IP estática**.
	- ➢ Si en la configuración de ETS se ha elegido "Usar una dirección IP estática", el dispositivo pasará a tener la **IP configurada**. El led indicador de reinicio de fábrica se encenderá en color verde.
	- ➢ Si, por el contrario, en la configuración de ETS se ha elegido "Obtener una dirección IP automáticamente", el dispositivo obtendrá una **IP mediante AutoIP (APIPA)**.

El led indicador de reinicio de fábrica se encenderá en color amarillo.

La configuración IP de fábrica, así como el color del led indicador de reinicio de fábrica, perdurarán hasta que se reinicie el dispositivo.

La siguiente tabla resume lo anterior:

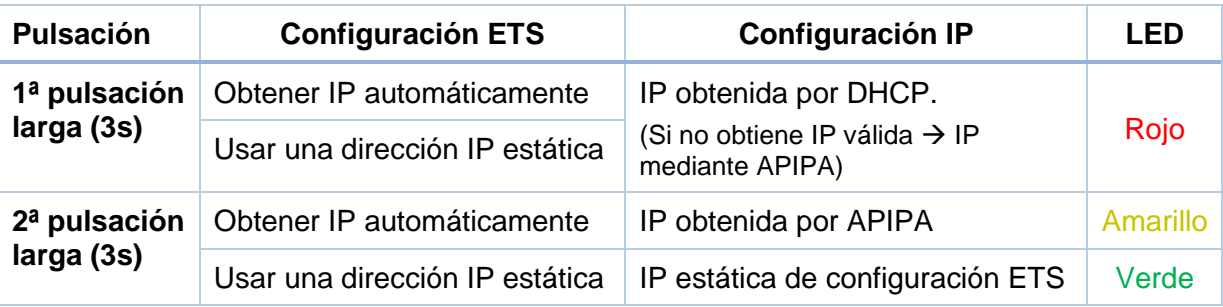

<sup>1</sup> Configuración IP estática al azar en el rango 169.254.1.0 - 169.254.254.255

## <span id="page-11-0"></span>**1.6 RESTAURACIÓN DE LA FUENTE**

Mediante una **pulsación** sobre el botón denominado "Reset", se realiza un cortocircuito en la alimentación de salida (29V). El dispositivo no volverá a arrancar (y no dará alimentación) hasta que se suelte el botón. El LED de estado de la fuente (POWER) parpadeará en verde y el LED del botón "Reset" parpadeará en rojo mientras se mantenga pulsado el botón.

## <span id="page-12-0"></span>**2 CONFIGURACIÓN**

Para comenzar la configuración del dispositivo es necesario, una vez abierto el programa ETS, importar la base de datos del producto. A continuación, se añadirá el dispositivo en el lugar deseado dentro del proyecto.

La configuración de este dispositivo se realiza tanto en la pestaña de parámetros como en las propiedades de ETS. En las siguientes secciones se explica cómo configurar cada una de las funcionalidades del dispositivo.

### <span id="page-12-1"></span>**2.1 PASARELA KNX A IP**

Este dispositivo permite la **interconexión de un bus KNX y una red Ethernet (LAN)**.

Dentro del panel "IP" de "Propiedades" de ETS se podrán configurar los parámetros de red:

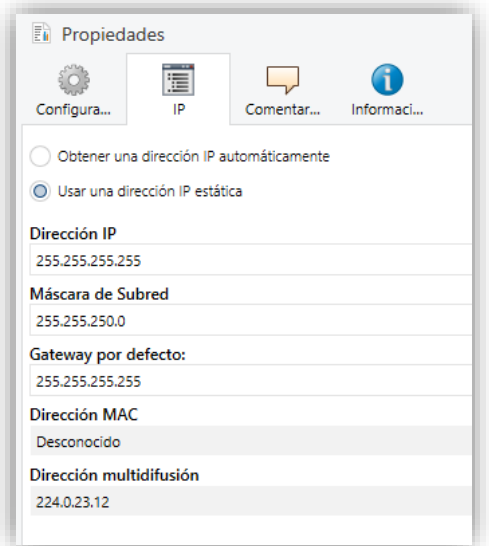

**Figura 3.** Configuración IP

*Obtener una dirección IP automáticamente<sup>2</sup>* : ALLinBOX adquirirá una dirección IP de forma automática siempre que exista un servidor DHCP en la red local a la que esté conectado.

<sup>&</sup>lt;sup>2</sup> Los valores por defecto de cada parámetro se mostrarán resaltados en azul en este documento, de la siguiente manera: [*por defecto/resto de opciones*].

- *Usar una dirección IP estática.* Al no usar el protocolo DHCP, se deberán configurar manualmente las siguientes propiedades:
	- ➢ **Dirección IP** [*0.0.0.0…255.255.255.255*]**.**
	- ➢ **Máscara de Subred** [*0.0.0.0…255.255.255.255*]**.**
	- ➢ **Gateway por defecto o pasarela** [*0.0.0.0…255.255.255.255*]**.**

**Nota:** *Si se configura una IP estática es importante asegurarse de que ningún otro dispositivo de la red tiene asignada dicha IP y de que esté fuera del rango de DHCP que tenga configurado el router, ya que en caso contrario se observarán problemas de conexión con el ALLinBOX.*

Adicionalmente, se mostrará la siguiente información:

- **Dirección MAC**.
- **Dirección multidifusión** [*224.0.23.12*]: dirección IP (reservada ante el organismo IANA por el protocolo KNXnet/IP) utilizada para el descubrimiento, por parte de ETS en este caso, de las interfaces KNX-IP disponibles dentro de la misma red.

Una vez introducidas estas propiedades se debe realizar una programación desde ETS para descargar la configuración al dispositivo.

#### <span id="page-13-0"></span>**2.2 PROGRAMADOR**

El ALLinBOX puede utilizarse en ETS como una **interfaz de programación**. Para este propósito, se le debe asignar una dirección individual KNX, además de una dirección IP.

Se permiten **hasta cinco conexiones simultáneas** para efectuar descargas o simplemente supervisar el bus.

**Nota**: *para que ETS detecte al ALLinBOX como programador es necesario que esté conectado a la misma red IP que el PC.*

Para utilizar un dispositivo como programador simplemente debe seleccionarse en la pestaña de "Bus" de ETS dentro de Conexiones → Interfaces.

| 言語<br>$-1 - 1$    | EE<br>á.                                                            |
|-------------------|---------------------------------------------------------------------|
| Visión General    | Catálogos<br>Configuración<br>Bus                                   |
| Conexiones        | Interfaz actual                                                     |
| <b>Interfaces</b> | 1.0.245 ALLinBOX<br>المطالعة<br>Dirección Individual: 1.0.2         |
| Opciones          | ▲ Interfaces Configurados + Añadir <a> La Importar<br/>Exportar</a> |
| Monitor           | - Interfaces Hallados                                               |
| Monitor de Gru    | ىك<br>1.0.245 ALLinBOX<br>169.254.123.153:3671                      |

**Figura 4.** Selección del ALLinBOX dentro de un proyecto

O seleccionándolo en la parte inferior izquierda una vez abierto un proyecto en ETS:

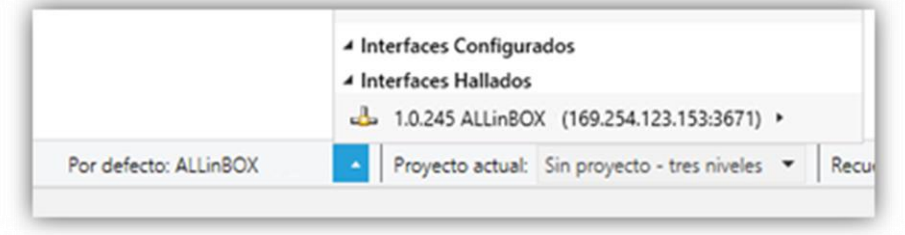

**Figura 5.** Selección del ALLinBOX dentro de un proyecto

**Importante**: *Si se selecciona el ALLinBOX como interfaz de programación para programarse a sí mismo se recomienda realizar primero una programación de dirección individual y después una programación de aplicación, en vez de realizar una programación completa (una programación completa provoca un reinicio del dispositivo y por tanto se pierde la comunicación con ETS y se cancela la descarga).*

#### <span id="page-14-0"></span>2.2.1 DESCARGAS EN PARALELO

ETS ofrece la opción de realizar varias descargas de manera paralela en un mismo proyecto. Esta posibilidad sólo está disponible para conexiones mediante un enrutador KNX-IP o una interfaz KNX-IP. Hay ciertas condiciones que se deben cumplir:

- Cada descarga debe realizarse sobre una línea diferente.
- En cada línea se debe seleccionar un **ALLinBOX** que se encargará de realizar la descarga.

**Nota:** *Existe una limitación: las descargas en paralelo no están disponibles para descargar direcciones físicas. Al realizar este tipo de descargas, el dispositivo de enlace que emplea ETS no es el configurado en la línea sino el programador general.*

Dentro del panel "Configuración" de "Propiedades" de la línea se podrá seleccionar la conexión:

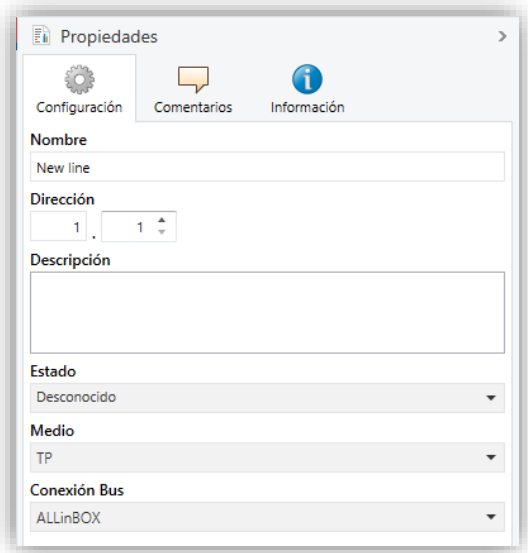

**Figura 6.** Captura de ETS5 para programación en paralelo.

**Nota**: *una vez la conexión haya sido seleccionada, no estará disponible para el resto de líneas.*

## <span id="page-16-0"></span>**2.3 DIRECCIONES INDIVIDUALES ADICIONALES (DIRECCIONES**  *TUNNELING***)**

El ALLinBOX utiliza una dirección individual distinta cuando actúa como interfaz de programación (*tunneling*) a la propia del dispositivo. El dispositivo permite hasta cinco conexiones simultáneas, por lo que se necesitará configurar hasta cinco direcciones individuales diferentes.

Una vez establecida la dirección individual del ALLinBOX, las cinco direcciones de túnel se establecen automáticamente con valores consecutivos. Estas pueden ser modificadas en cualquier momento.

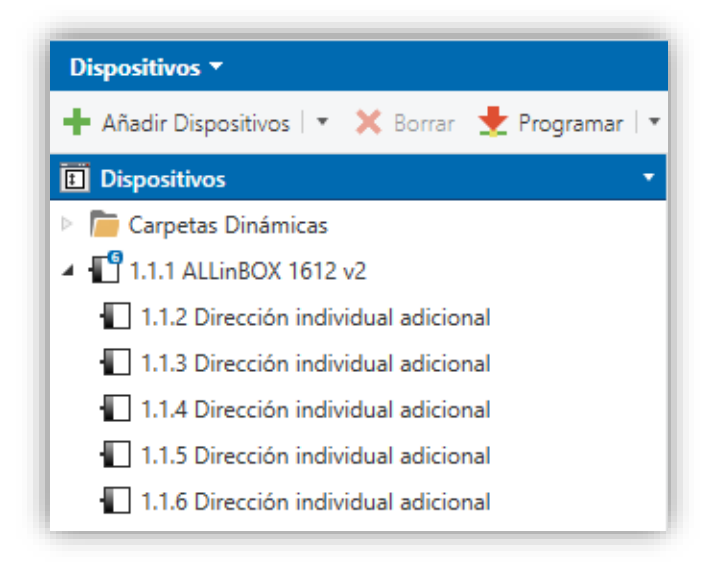

**Figura 7.** Configuración de direcciones de túnel.

**Nota:** *Las direcciones de túnel del ALLinBOX no deben coincidir con ninguna de las direcciones dadas a otros dispositivos de la instalación.*

### <span id="page-17-0"></span>**2.4 GENERAL**

Después de importar la base de datos correspondiente en ETS y añadir el dispositivo a la topología del proyecto deseado, el proceso de configuración se inicia accediendo a la pestaña de parámetros del dispositivo*.*

#### **PARAMETRIZACIÓN ETS**

En la pestaña "General" se exponen los parámetros configurables de carácter general. Desde esta pantalla se pueden activar/desactivar todas las funciones necesarias.

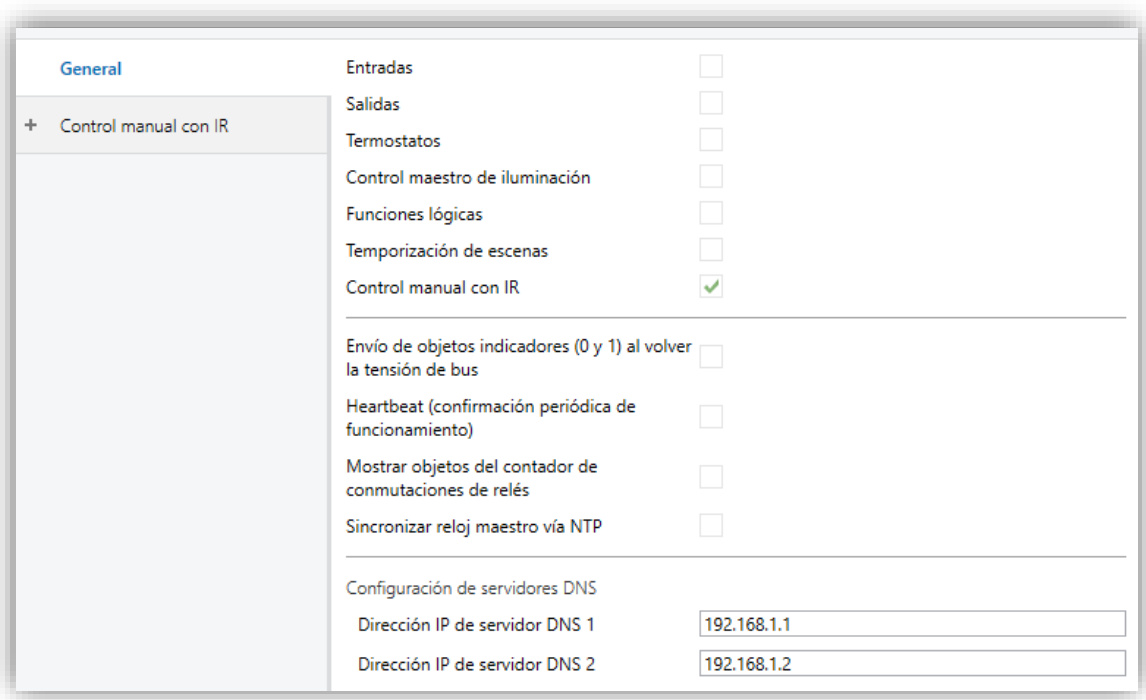

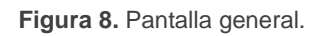

- **Entradas** [*inhabilitado/habilitado*]**:** habilita o inhabilita la pestaña "Entradas" en el menú de la izquierda. Ver sección [2.5](#page-20-0) para más detalles.
- **Salidas** [*inhabilitado/habilitado*]**:** habilita o inhabilita la pestaña "Salidas" en el menú de la izquierda. Ver sección [2.6](#page-21-0) para más detalles.
- **Termostatos** [*inhabilitado/habilitado*]**:** habilita o inhabilita la pestaña "Termostatos" en el menú de la izquierda. Ver sección [2.7](#page-24-0) para más detalles.
- **Control maestro de iluminación** [*inhabilitado/habilitado*]**:** habilita o inhabilita la pestaña "Control maestro de iluminación" en el menú de la izquierda. Ver sección [2.8](#page-25-0) para más detalles.
- **Funciones lógicas** [*inhabilitado/habilitado*]**:** habilita o inhabilita la pestaña "Funciones lógicas" en el menú de la izquierda. Ver sección [2.9](#page-28-0) para más detalles.
- **Temporización de escenas** [*inhabilitado/habilitado*]**:** habilita o inhabilita la pestaña "Temporización de escenas" en el menú de la izquierda. Ver sección [2.10](#page-29-0) para más detalles.
- **Control manual con IR** [*inhabilitado/habilitado*]**:** habilita o inhabilita la pestaña "Control manual" en el menú de la izquierda. Ver sección [2.11](#page-30-0) para más detalles.
- **Envío de objetos indicadores (0 y 1) al volver la tensión de bus** [*inhabilitado/habilitado*]: este parámetro permite al integrador activar dos nuevos objetos de comunicación ("**Reset 0**" y "**Reset 1**"), que se enviarán al bus KNX con valores "0" y "1" respectivamente cada vez que el dispositivo comience a funcionar (por ejemplo, después de un fallo de tensión). Es posible parametrizar un cierto **retardo** [*0…255*] para este envío.

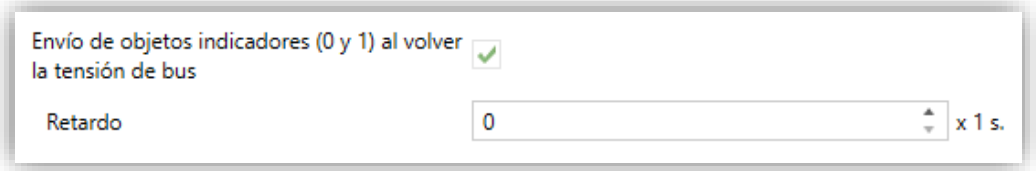

**Figura 9.** Envío de objetos indicadores al volver la tensión de bus

**Heartbeat (confirmación periódica de funcionamiento)** [*inhabilitado/habilitado*]: este parámetro permite al integrador añadir un objeto de 1 bit ("**[Heartbeat] Objeto para enviar '1'**") que se enviará periódicamente con el valor "1" con el fin de notificar que el dispositivo está en funcionamiento (*sigue vivo*).

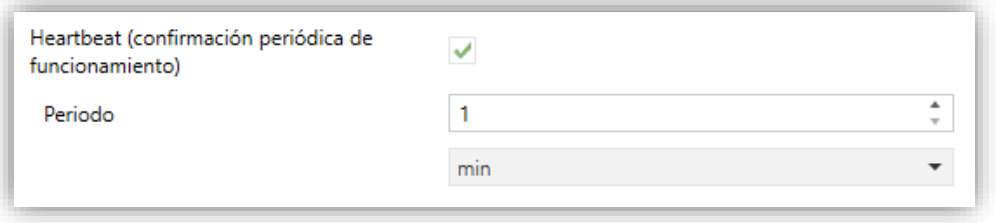

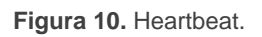

**Nota**: *el primer envío tras descarga o fallo de bus se produce con un retardo de hasta 255 segundos, a fin de no saturar el bus. Los siguientes ya siguen el periodo parametrizado.*

- **Mostrar objetos del contador de conmutaciones de relés** [*inhabilitado/habilitado*]**:** habilita dos objetos para llevar la cuenta del número de conmutaciones llevadas a cabo por cada uno de los relés ("**[Relé X] Número de conmutaciones**") y el número máximo de conmutaciones que se han producido en un minuto ("**[Relé X] Conmutaciones máximas por minuto**").
- **Sincronizar reloj maestro vía NTP** [*inhabilitado/habilitado*]**:** habilita o inhabilita la pestaña "NTP" en el menú de la izquierda. Ver sección [2.11](#page-30-0) para más detalles.

**Nota:** *La habilitación de este parámetro deberá realizarse en aquel dispositivo que vaya a actuar como reloj maestro de modo que solo exista uno en la instalación.* 

**Configuración de servidores DNS:** campos de texto numérico para introducir la dirección IP de dos servidores DNS:

➢ **Dirección IP del servidor DNS 1** y **2** [*192.168.1.1*, *192.168.1.2*].

**Nota:** *La conexión con el servidor DNS será necesaria para asegurar el correcto funcionamiento de los servidores NTP (ver sección [2.11\)](#page-30-0). Mientras no exista conexión con un servidor DNS no se podrá sincronizar la información de fecha y hora.*

### <span id="page-20-0"></span>**2.5 ENTRADAS**

ALLinBOX 1612 v2 / 88 / 46 / Hospitality incorpora **12 / 8 / 6 / 6 puertos de entrada analógico-digitales**, cada uno de los cuales se puede configurar como:

- **Entrada binaria**, para la conexión de un pulsador o un interruptor/sensor.
- **Sonda de temperatura**, para conectar un sensor de temperatura de Zennio.
- **Detector de movimiento**, para conectar un sensor de movimiento/luminosidad de Zennio.

#### <span id="page-20-1"></span>2.5.1 ENTRADA BINARIA

Consúltese el manual específico "**Entradas binarias**", disponible dentro de la sección de producto del ALLinBOX 1612 v2 / 88 / 46 / Hospitality en [www.zennio.com.](https://www.zennio.com/)

#### <span id="page-20-2"></span>2.5.2 SONDA DE TEMPERATURA

Consúltese el manual específico "**Sonda de temperatura**", disponible dentro de la sección de producto del ALLinBOX 1612 v2 / 88 / 46 / Hospitality en [www.zennio.com.](https://www.zennio.com/)

#### <span id="page-20-3"></span>2.5.3 DETECTOR DE MOVIMIENTO

Consúltese el manual específico "**Detector de movimiento**", disponible dentro de la sección de producto del ALLinBOX 1612 v2 / 88 / 46 / Hospitality en [www.zennio.com.](https://www.zennio.com/)

### <span id="page-21-0"></span>**2.6 SALIDAS**

En el caso de las salidas, se hará una distinción entre los dispositivos ALLinBOX 1612 v2 / 88 / 46 (explicados en la sección [2.6.1\)](#page-21-1) y el dispositivo ALLinBOX Hospitality (explicado en la sección [2.6.2\)](#page-23-0)

#### <span id="page-21-1"></span>2.6.1 ALLINBOX 1612 v2 / 88 / 46

El actuador ALLinBOX 1612 v2 / 88 / 46 incorpora **16 / 8 / 4 salidas de relé**, cada una de las cuales configurable como:

- **Salida individual**, que permite el control independiente de una carga (se pueden controlar hasta 16 / 8 / 4 cargas diferentes).
- **Canal de persiana**, permite controlar el movimiento de una persiana (se pueden controlar hasta 8 / 4 / 2 canales de persiana).
- **Módulos de** *fan coil*, para controlar el ventilador y las válvulas de *fan coils (ventiloconvectores)* (se pueden controlar hasta 2 / 1 / 1<sup>3</sup> módulos).

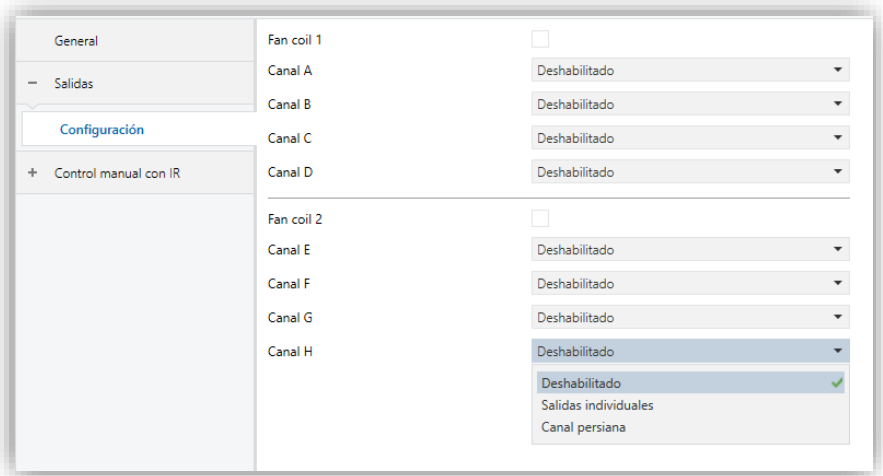

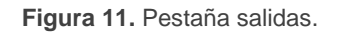

Cada canal puede configurarse a través de la lista desplegable como dos **salidas binarias** independientes o como un **canal de persiana** (que utiliza ambos relés).

ALLinBOX también incorpora **módulos de control de** *fan coil*, que serán responsables de actuar sobre los relés que abren y cierran las válvulas de las canalizaciones del agua (bien una válvula de tres puntos, una o hasta dos válvulas todo-nada en función del ALLinBOX y su parametrización), y los relés que establecen

<sup>3</sup> Téngase en cuenta que en ALLinBOX 46, al tener menos salidas, no podrán configurarse todas las funciones asociadas a las válvulas. Consúltese la Tabla 1 para más detalles.

el nivel de velocidad del ventilador. Esto último se podrá conseguir mediante **acumulación de relés** (más relés cerrados implicarán una mayor velocidad de ventilación) o mediante **conmutación de relés** (se dispondrá de un relé específico para cada nivel de ventilación), en función de la configuración. La distribución de los relés para las válvulas según cada parametrización y tipo de ALLinBOX, se detalla en la siguiente tabla:

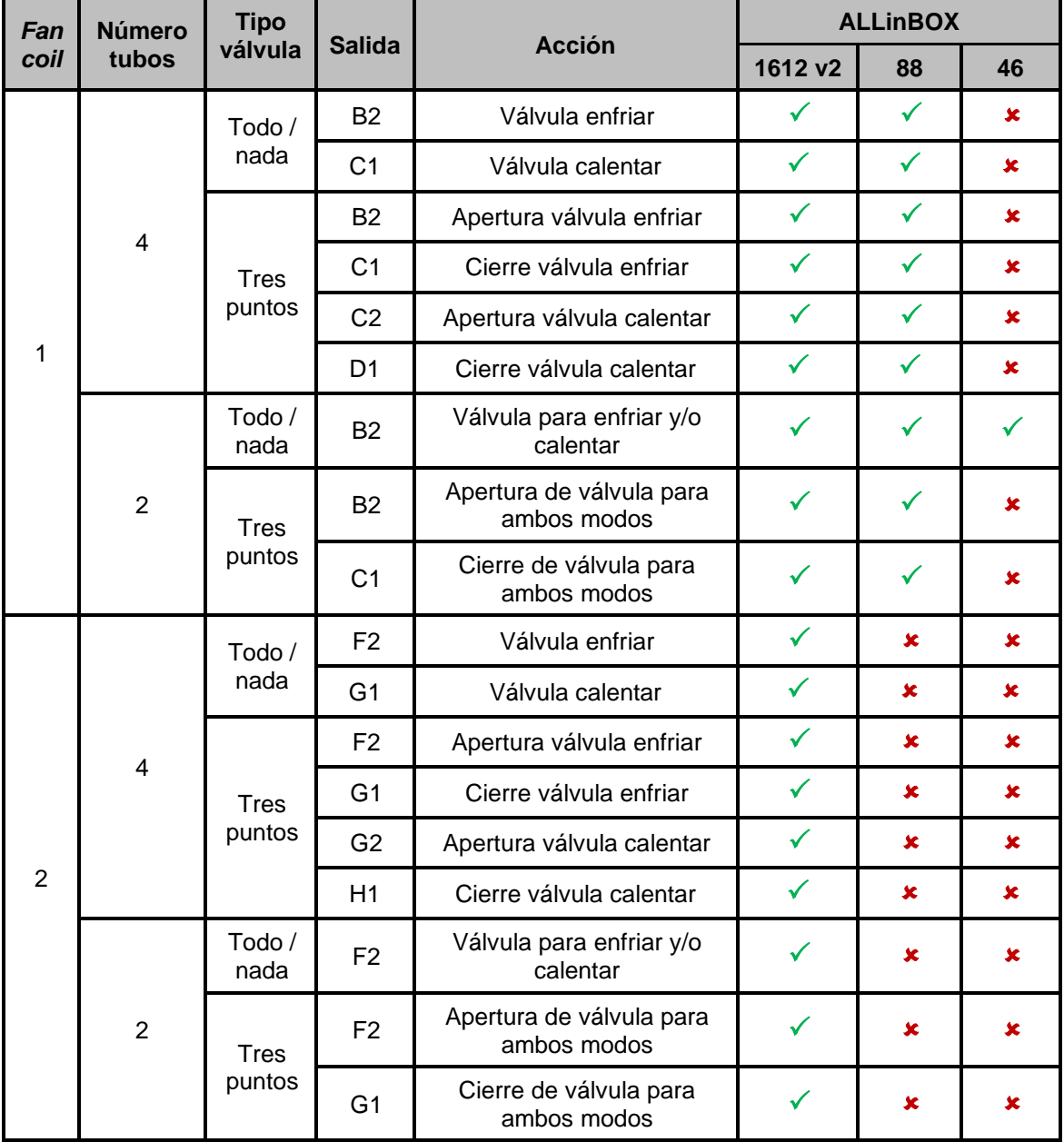

<span id="page-22-0"></span>**Tabla 1.** Funciones de las salidas binarias asociadas a las válvulas dependiendo del ALLinBOX.

Para obtener información detallada acerca del funcionamiento y la configuración de los parámetros asociados, consultar los siguientes manuales específicos, disponibles todos ellos en la sección de producto del ALLinBOX en la página de Zennio [\(www.zennio.com\)](https://www.zennio.com/):

- **Salidas individuales.**
- **Persianas.**
- *Fan coil* **'Relays'**

#### <span id="page-23-0"></span>2.6.2 ALLinBOX Hospitality

El actuador ALLinBOX Hospitality incorpora un bloque de salidas de relé para controlar un **módulo de fan coil** y una **salida individual** adicional.

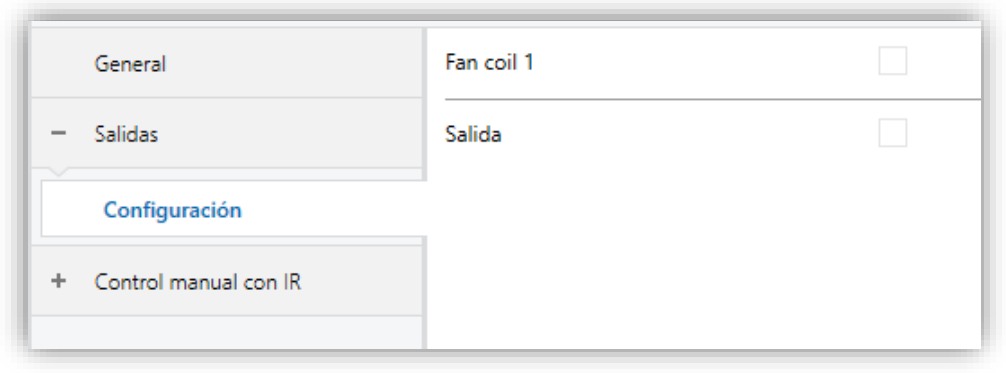

**Figura 12.** Pestaña salidas del ALLinBOX Hospitality

El **módulo fan coil**, permite actuar sobre el relé que abre y cierra una válvula de canalización de agua (solo una válvula todo-nada), y los relés que establecen el nivel de velocidad del ventilador. Esto último se podrá conseguir mediante **acumulación de relés** (más relés cerrados implicarán una mayor velocidad de ventilación) o mediante **conmutación de relés** (se dispondrá de un relé específico para cada nivel de ventilación), en función de la configuración.

La **salida individual** permite el control binario independiente de una carga y ofrece distintas opciones como son temporizaciones, alarma, bloqueo, etc.

Para obtener información detallada acerca del funcionamiento y la configuración de los parámetros asociados de ambas funcionalidades, consultar los siguientes manuales específicos, disponibles todos ellos en la sección de producto del ALLinBOX en la página de Zennio [\(www.zennio.com\)](https://www.zennio.com/):

- **Salidas individuales.**
- *Fan coil* **'Relays'**

## <span id="page-24-0"></span>**2.7 TERMOSTATOS**

ALLinBOX 1612 v2 / 88 / 46 implementa **cuatro termostatos estándar** y **cuatro termostatos Hospitality** que pueden habilitarse y configurarse independientemente.

ALLinBOX Hospitality implementa **cuatro termostatos Hospitality** que pueden habilitarse y configurarse independientemente.

El uso de termostato Hospitality solo se recomienda para habitaciones de hotel.

Consúltese el documento específico "**Termostato**" o "**Termostato Hospitality**", disponible en la sección de producto del ALLinBOX de la página web de Zennio [\(www.zennio.com\)](https://www.zennio.com/), para obtener información detallada acerca de la funcionalidad y la configuración de los parámetros relacionados.

## <span id="page-25-0"></span>**2.8 CONTROL MAESTRO DE ILUMINACIÓN**

Esta función ofrece la opción de controlar el estado de 2 módulos de control maestro de iluminación de hasta doce fuentes de luz (o más, si se enlazan entre sí los controles maestros de iluminación de varios dispositivos Zennio) o de cualquier otro elemento funcionalmente similar cuyo estado se transmita a través de un objeto binario y, en función de estos estados, llevar a cabo una *orden maestra* cada vez que se reciba una cierta señal de disparo (de nuevo, un valor binario) a través de un objeto específico.

Esta orden maestra consistirá en:

- Una orden de **apagado general**, si al menos uno de los hasta doce objetos de estado se encuentra encendido.
- Una orden de **encendido de cortesía**, si ninguno de los hasta doce objetos de estado se encuentra encendido.

Téngase en cuenta que las órdenes de apagado y encendido anteriores no son necesariamente un valor binario a enviar al bus; el integrador puede decidir qué deberá enviarse al bus KNX en ambos casos: una orden de persiana, una consigna de termostato (o una orden de cambio de modo), un valor constante, una escena… Sólo el objeto de disparo y los objetos de estado deben necesariamente ser binarios.

El escenario más común para este control de maestro de iluminación podría ser una habitación de hotel con un pulsador maestro junto a la puerta. Al abandonar la habitación, el huésped tendrá la posibilidad de pulsar el botón maestro y hacer que todas las luces se apaguen juntas. Después, de vuelta a la habitación y con todas las luces apagadas, pulsando sobre el mismo botón sólo se encenderá una luz en particular (por ejemplo, la lámpara más cercana a la puerta). Esto es el encendido de cortesía.

Además, es posible encadenar dos o más módulos de control maestro de iluminación mediante un objeto específico que representa el estado general de las fuentes de luz de cada uno de los módulos. De este modo, se puede ampliar el número de puntos de luz a controlar si el estado general de un módulo se utiliza como punto de luz adicional en otro módulo.

#### **PARAMETRIZACIÓN ETS**

Al habilitar la función de "Control de maestro de iluminación" se incluirá una pestaña específica en el menú de la izquierda. Esta nueva pantalla de parámetros contiene las siguientes opciones:

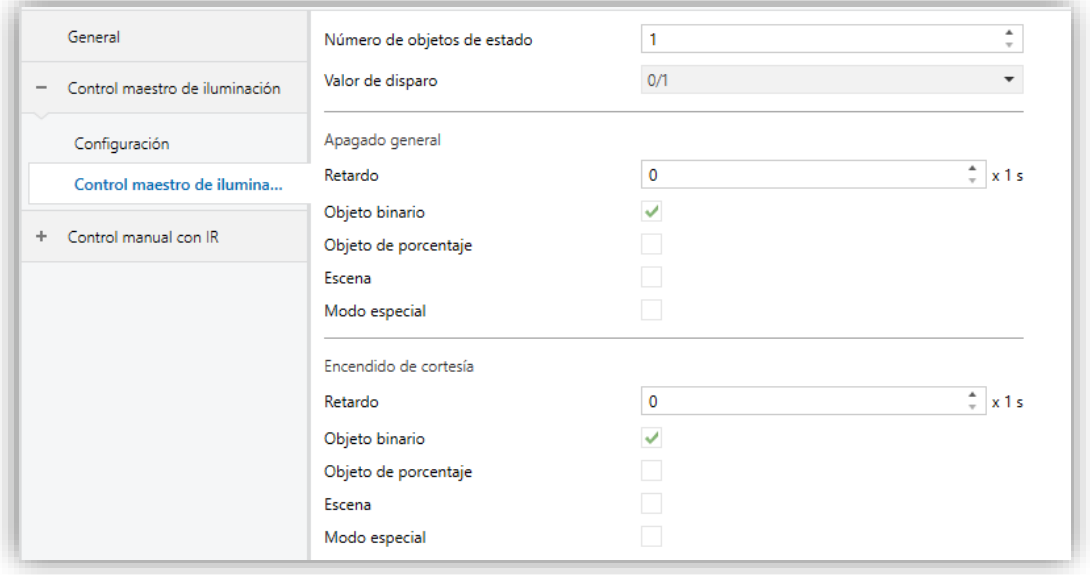

**Figura 13.** Control de maestro de iluminación.

**Número de objetos de estado** [*1…12*]: define el número de objetos de estado de un bit requeridos. Estos objetos se llaman "**[CMI] Objeto de estado** *n*".

Además, se incluye, en cualquier caso, el objeto de estado general "**[CMI] Estado general**", que se enviará al bus con el valor "1" siempre que alguno de los objetos de estado anteriores esté a uno, y con el valor "0" si todos están a cero.

- **Valor de disparo** [*0 / 1 / 0/1*]: establece el valor que activará, cuando se reciba a través de "**[CMI] Disparo**", la acción correspondiente (apagado general o encendido de cortesía).
- Apagado general.
	- ➢ **Retardo** [*0…255*] [*x 1 s*]: define un cierto retardo (que comienza una vez se ha recibido el disparo) antes de la ejecución del apagado general.
	- ➢ **Objeto binario** [*inhabilitado/habilitado*]: si se habilita, aparece el objeto "**[CMI] Apagado general: objeto binario**", que envía un "0" cuando se produce un apagado general.
- ➢ **Objeto de porcentaje** [*inhabilitado/habilitado*]: si se habilita, aparece el objeto "**[CMI] Apagado general: porcentaje**", que enviará un valor de porcentaje (configurable en **Valor** [*0…100*]) cada vez que se produce el apagado general.
- ➢ **Escena** [*inhabilitado/habilitado*]: si se habilita, aparece el objeto "**[CMI] Apagado general: escena**", que enviará una orden de ejecutar/grabar escena (configurable en **Acción** [*Ejecutar / Grabar*] y **Número de escena**  [*1…64*]) cada vez que se produce el apagado general.
- ➢ **Modo especial** [*inhabilitado/habilitado*]: si se habilita, aparece el objeto "**[CMI] Apagado general: modo especial**", que enviará un modo de termostato HVAC (configurable en **Valor** [*Auto / Confort / Standby / Económico / Protección*]) cada vez que se produce el apagado general.

**Nota**: *las opciones anteriores no son mutuamente excluyentes; es posible mandar valores de diferente tipología al mismo tiempo.*

#### **Encendido de cortesía:**

Los parámetros disponibles aquí son completamente análogos a los relativos al apagado general. Sin embargo, en este caso los nombres de los objetos empiezan con "**[CMI] Encendido cortesía (…)**". Por otro lado, no es posible enviar órdenes de salvado de escenas en el encendido de cortesía (sólo se permiten órdenes de ejecución de escenas).

**Nota**: *el objeto "[CMI] Encendido de cortesía: objeto binario" envía el valor "1" (al tener lugar el encendido de cortesía), mientras que "[CMI] Apagado general: objeto binario" enviará el valor "0" (cuando se produce el apagado general, como se explicó anteriormente).*

## <span id="page-28-0"></span>**2.9 FUNCIONES LÓGICAS**

Este módulo permite la ejecución de operaciones numéricas o en lógica binaria con datos procedentes del bus KNX y enviar el resultado a través de objetos de comunicación específicamente habilitados a tal efecto en el actuador.

En el ALLinBOX pueden implementarse **hasta 20 funciones lógicas diferentes e independientes entre sí**, completamente personalizables, que consisten en **un máximo de 4 operaciones consecutivas para cada una**.

La ejecución de cada función puede depender de una **condición** configurable, que será evaluada cada vez que se **active** la función a través de objetos de comunicación específicos y parametrizables. El resultado tras la ejecución de las operaciones de la función puede ser también evaluado de acuerdo a ciertas **condiciones** y después enviarse (o no) al bus KNX, todo lo cual podrá hacerse cada vez que la función se ejecute, periódicamente o sólo cuando el resultado difiera del anterior.

Consúltese el documento específico "**Funciones lógicas**" disponible en la sección de producto del ALLinBOX de la página web de Zennio [\(www.zennio.com\)](https://www.zennio.com/) para obtener información detallada sobre el uso de las funciones lógicas y su parametrización en ETS.

## <span id="page-29-0"></span>**2.10 TEMPORIZACIÓN DE ESCENAS**

La temporización de escenas permite introducir **retardos sobre las escenas de las salidas**. Estos retardos se definen mediante parámetro y se pueden aplicar durante la ejecución de una o varias de las escenas que se hayan parametrizado.

Debe tenerse en cuenta que, como cada salida individual / canal de persiana / módulo de *fan coil* permite la configuración y la temporización de varias escenas, en caso de recibirse la orden de ejecución de una de ellas y estar pendiente en esa salida / canal / módulo una temporización previa, se interrumpirá esa temporización y se aplicará sólo la temporización y la acción de la nueva escena.

#### **PARAMETRIZACIÓN ETS**

Para poder establecer la **temporización de escenas** es necesario haber configurado previamente alguna escena en cualquiera de las salidas. De esta forma, al acceder a la ventana Configuración dentro de Temporización de escenas, se listarán todas las escenas que estén configuradas, junto a las correspondientes casillas para indicar cuáles se desea temporizar, tal y como muestra la figura.

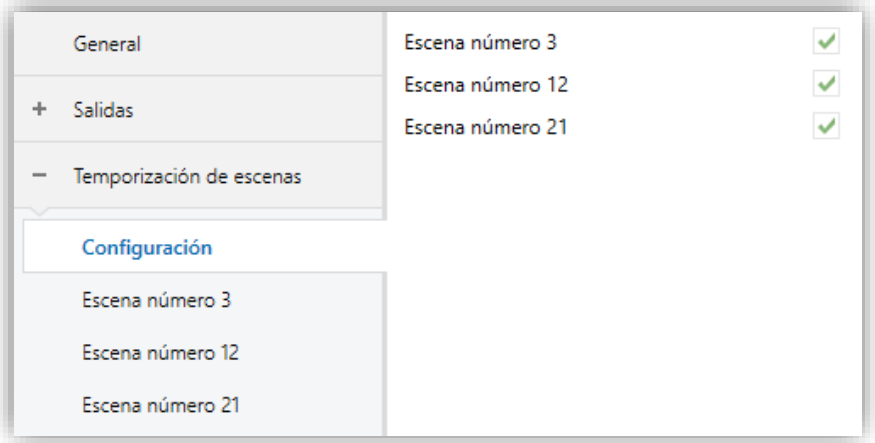

**Figura 14.** Temporización de escenas

Al seleccionar una determinada **Escena** *n* [*inhabilitado/habilitado*], aparecerá una nueva pestaña con su nombre, desde la cual se podrá establecer la temporización de esa escena para cada una de las salidas en las que esté configurada.

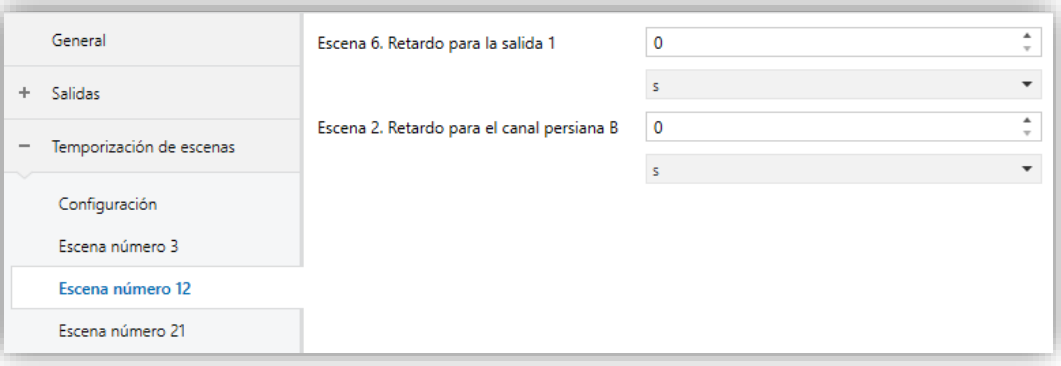

**Figura 15.** Configuración de la temporización de escenas

De esta forma, el parámetro **Escena** *n***. Retardo para Z** [*0…3600*][*s*] [*0…1440*][*min*] [*0…24*][*h*] determinará el retardo que se aplicará a la acción de la escena m que esté configurada en Z (en donde Z será una determinada salida individual, un determinado canal de persiana o un determinado módulo de *fan coil*).

**Nota**: *En la configuración de una escena de una salida / canal persiana / módulo de fan coil se pueden parametrizar varias escenas con el mismo número de escena. Esto implica que en la pestaña de configuración de los retardos de dicha escena aparezcan varios parámetros de retardo asociados a una misma salida. Ante esta parametrización, el comportamiento será el siguiente: siempre prevalecerá la acción y el retardo de la primera escena parametrizada con el mismo número de escena, donde*  la escena más prioritaria es la 1 (la primera en la ventana de configuración de *escenas) y la menos prioritaria es la última.*

#### <span id="page-30-0"></span>**2.11 RELOJ NTP**

ALLinBOX podrá ser configurado como reloj maestro de la instalación. Este enviará la información de fecha y hora al resto de dispositivos de la instalación. Esta información la obtendrá de un servidor NTP.

Consúltese el documento específico "**Reloj NTP**", disponible en la sección de producto del ALLinBOX de la página web de Zennio [\(www.zennio.com\)](https://www.zennio.com/), para obtener información detallada sobre su uso y su parametrización en ETS.

## **2.12 CONTROL MANUAL A TRAVÉS DE MANDO A DISTANCIA**

El ALLinBOX permite controlar manualmente el estado de sus relés de salida mediante los botones de un mando a distancia de infrarrojos. Así pues, cada una de las salidas dispone de un pulsador asociado en el mando IR.

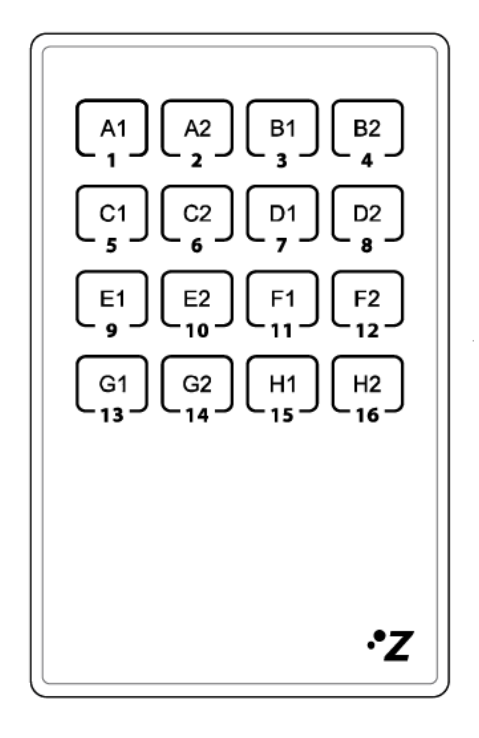

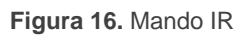

Este control manual tiene el modo denominado **Test On** (destinado al testeo de la instalación durante la configuración del dispositivo). Desde ETS se podrá configurar si el control manual estará disponible. Así mismo, podrá habilitarse por parámetro un objeto binario destinado a bloquear o desbloquear el control manual en tiempo de ejecución.

#### **Nota**:

*Para acceder al modo Test On (salvo, que se haya inhabilitado por parámetro), será necesario mantener presionado el pulsador de Prog/Test durante tres segundos, hasta que el led se vuelva amarillo. En ese momento, al soltar el pulsador, el led adquiere el color verde para indicar que el dispositivo está en Test On. Una nueva pulsación hará que el led pase de nuevo a amarillo y después se apague (tras soltar el botón). De esta forma, el dispositivo abandonará el modo Test On. Téngase en cuenta que también se abandonará este modo si tiene lugar un fallo de alimentación.*

#### **Modo Test On**

Una vez activado el modo Test On, las salidas sólo se pueden controlar mediante la acción directa sobre los botones del mando IR. Todas las órdenes que lleguen a través de objetos de comunicación se ignorarán, independientemente del canal o la salida a la que vayan dirigidas.

Por otro lado, a fin de no interferir con el funcionamiento normal del dispositivo y dado que el modo Test On se destina únicamente a efectuar pruebas, al salir del modo Test On **el dispositivo devolverá las salidas al estado previo**.

Dependiendo de la parametrización de la salida, el comportamiento ante una pulsación sobre el control manual provocará diferentes reacciones:

- **Salida individual**: una pulsación corta o larga sobre el botón correspondiente provocará una conmutación en el relé.
- Canal de persiana<sup>4</sup>: una pulsación sobre el botón correspondiente pondrá en movimiento el motor de la persiana (arriba o abajo dependiendo del botón), hasta el momento en que cese la pulsación, ignorándose en todo caso la posición de la persiana y los tiempos de subida y bajada parametrizados.

**Nota**: *al salir del modo Test On, los objetos de estado retomarán el valor que tuvieran antes. Dado que el dispositivo no conoce nunca la posición real de la persiana (al no recibir retroalimentación desde el motor), estos valores podrían ser incoherentes con la posición real. Esto se puede solucionar con una orden completa de bajada y otra de subida, o bien calibrando la persiana durante el modo Test On hasta ajustarse al valor de los objetos de estado.*

- **Módulo de** *fan coil*: el comportamiento será diferente para los botones identificados como ventilador y el/los identificado/s como válvula (ver [Tabla](#page-22-0)  [1\)](#page-22-0):
	- ➢ **Ventilador**: una pulsación larga o corta conmuta los relés para establecer la velocidad seleccionada, excepto si coincide con la velocidad actual en cuyo caso se abrirán todos los relés (velocidad 0).

<sup>4</sup> En el caso del ALLinBOX Hospitality, no es posible configurar las salidas como canal persiana, por lo que no aplica lo explicado en este apartado.

**Nota**: *el comportamiento de los relés dependerá de la parametrización, es decir, del número de velocidades de ventilación, del retardo entre conmutaciones y de si el control es por acumulación o por conmutación*.

- ➢ **Válvula**: una pulsación larga o corta conmutará el estado del relé (y de la válvula).
- **Salida deshabilitada**: las pulsaciones cortas o largas harán que el relé correspondiente conmute el estado. En caso de cerrarse, se abrirán todos los demás relés de su bloque, por razones de seguridad.

Como se ha descrito anteriormente si el dispositivo se encuentra en modo Test On, cualquier orden enviada desde el bus KNX hacia el actuador, no afectará a las salidas y tampoco se enviarán objetos de estado (solo objetos temporales periódicos como Heartbeat o funciones lógicas continúan siendo enviados al bus) mientras el modo Test ON esté activo. Sin embargo, para el caso de los objetos de "Alarma" y "Bloqueo", aunque en modo Test ON no se tienen en cuenta las acciones recibidas por sendos objetos, sí se realiza la evaluación de sus estados al salir de este modo; de forma que cualquier cambio en el estado de alarma o bloqueo de las salidas mientras esté activo el modo Test ON, sea tenido en cuenta en el momento de salir de este modo y se actualice con el último estado detectado.

**Importante**: *en el estado de fábrica, el dispositivo se entrega con todas las salidas deshabilitadas y con el modo Test On de control manual habilitado*.

#### **PARAMETRIZACIÓN ETS**

Cuando la opción "**Control manual con IR**" está habilitada en la pantalla "General" (ver sección [2.4\)](#page-17-0), se muestra una pestaña en el árbol de la izquierda.

Los dos únicos parámetros son:

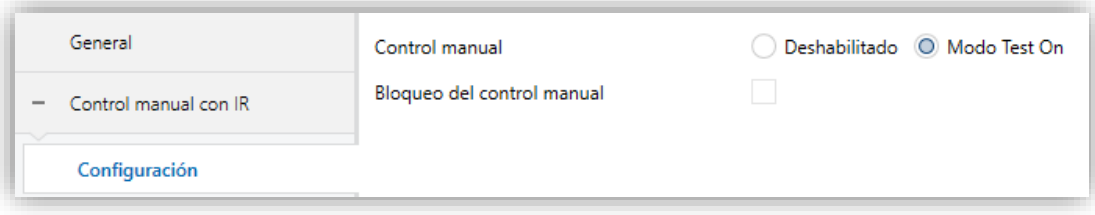

**Figura 17.** Control manual.

- **Control manual** [*Deshabilitado / Modo Test On*]: dependiendo de la opción seleccionada, el dispositivo permitirá usar el control manual en modo Test On o tenerlo inhabilitado. Téngase en cuenta que, como ya se ha mencionado, para usar el modo Test On es necesaria una pulsación larga en el botón de Prog/Test.
- **Bloqueo del control manual** [*inhabilitado/habilitado*]: a menos que el parámetro anterior esté deshabilitado, el parámetro de bloqueo del control manual ofrece un procedimiento opcional para bloquear el control manual en tiempo de ejecución. Para ello, cuando se habilita esta casilla aparece el objeto "**Bloqueo de control manual**", así como dos nuevos parámetros:
	- ➢ **Valor** [*0 = Bloquear; 1 = Desbloquear / 0 = Desbloquear; 1 = Bloquear*]: define si el bloqueo/desbloqueo del control manual debe tener lugar cuando se reciben los valores "0" y "1" respectivamente o viceversa.
	- ➢ **Inicialización** [*Desbloqueado / Bloqueado / Último valor*]: especifica cómo debe permanecer el control manual tras la inicialización del dispositivo (tras descarga de ETS o fallo de alimentación). Si se selecciona "Último valor", en la primera inicialización se corresponderá con "Desbloqueado".

## **ANEXO I. OBJETOS DE COMUNICACIÓN**

- "**Rango funcional**" muestra los valores que, independientemente de los permitidos por el bus dado el tamaño del objeto, tienen utilidad o un significado específico, porque así lo establezcan o restrinjan el estándar KNX o el propio programa de aplicación.
- **ALLinBOX Hospitality**: Este dispositivo de la familia ALLinBOX no cuenta con las funcionalidades persianas ni termostato estándar, por tanto no será posible disponer de los objetos asociados a dichas funcionalidades. Dichos objetos son los que empiezon con "[Cx]" para el caso de Persianas y "[Tx]" para el Termostato estándar.

<span id="page-35-0"></span>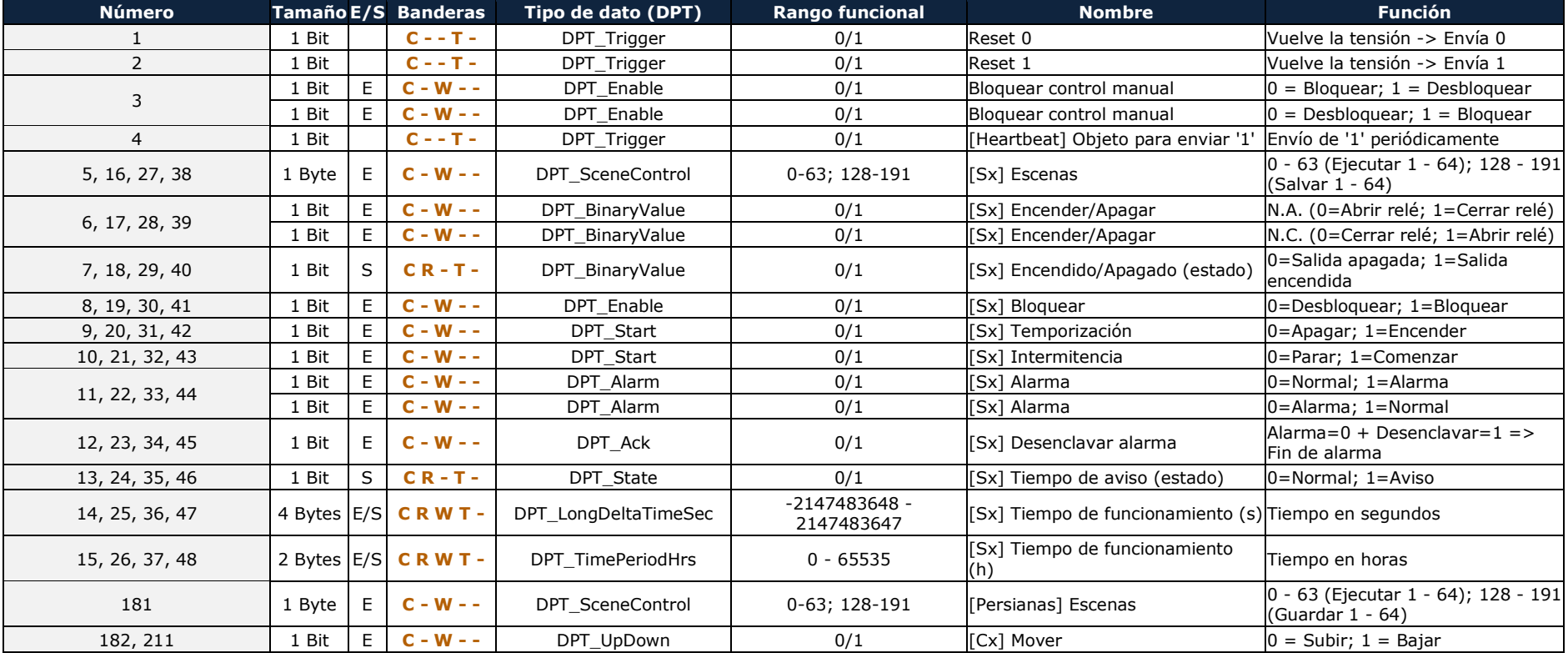

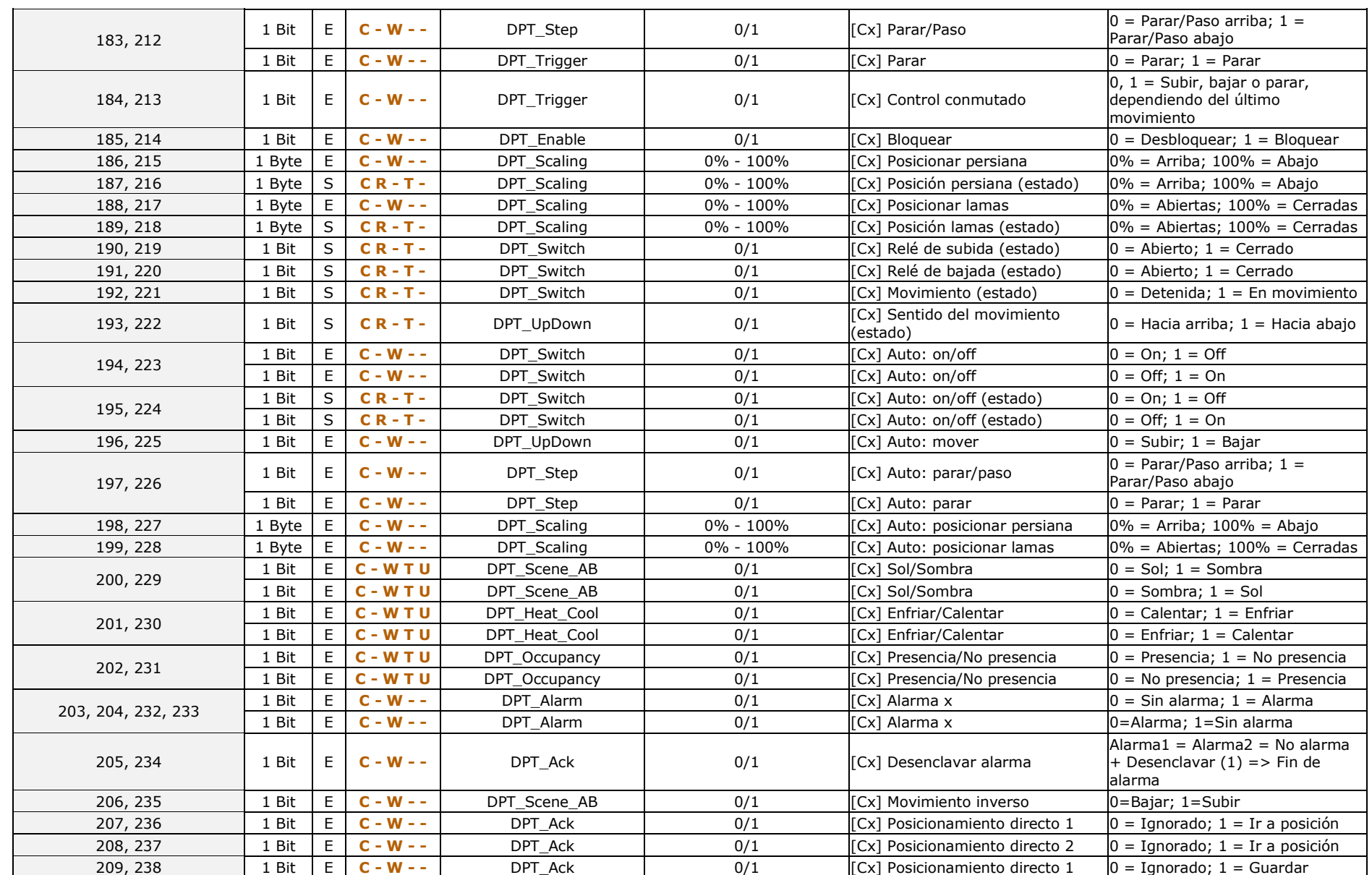

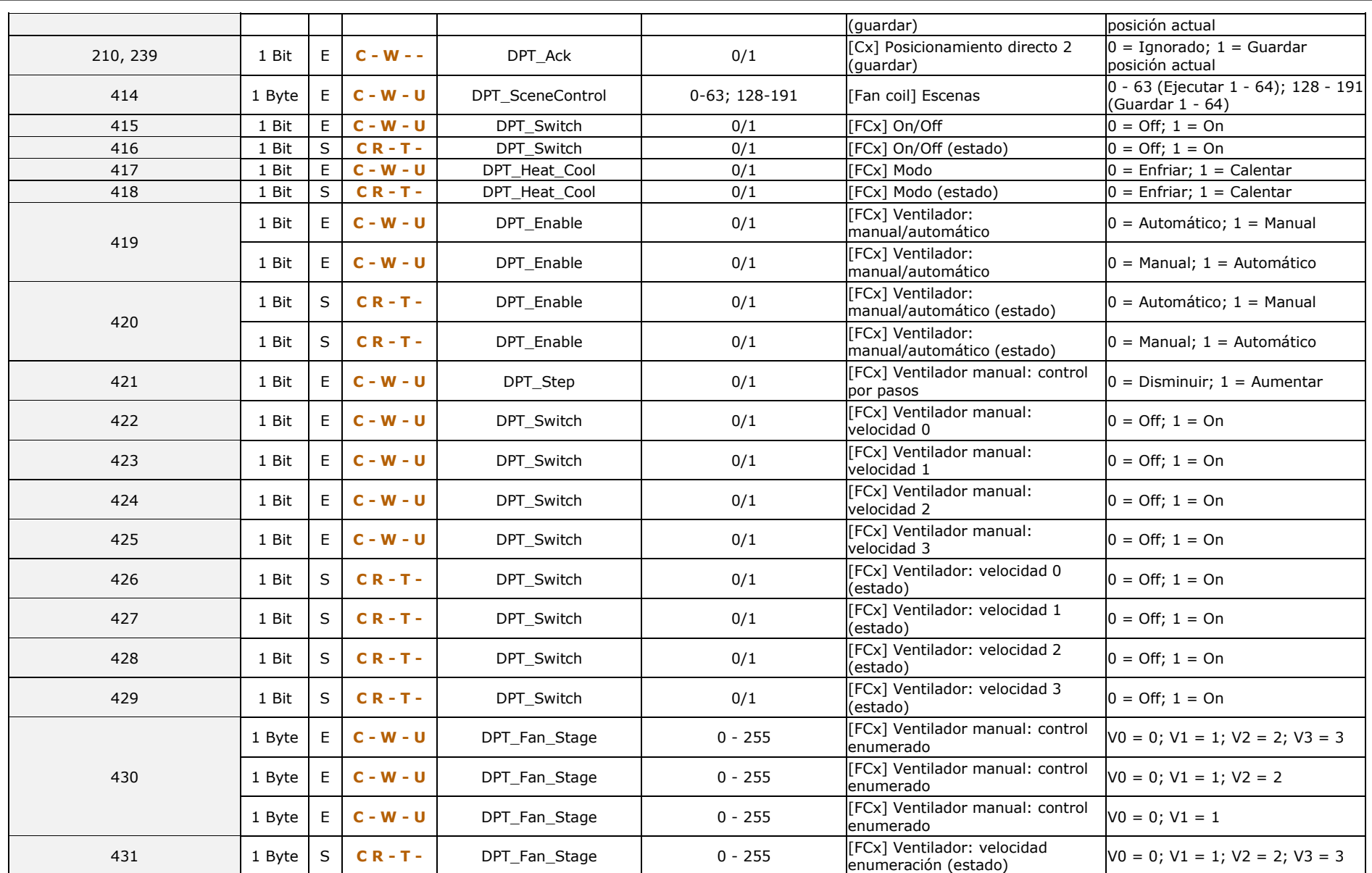

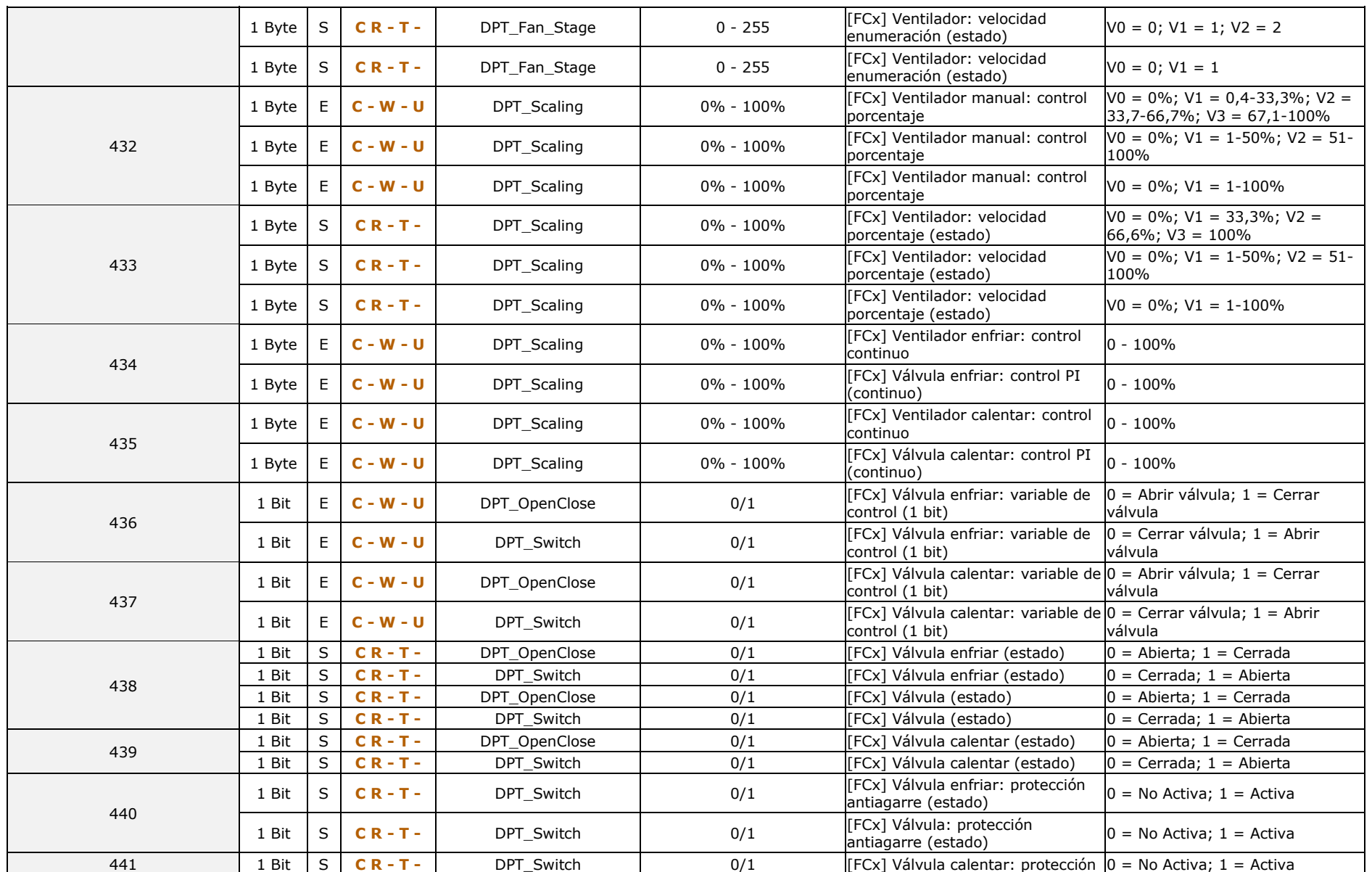

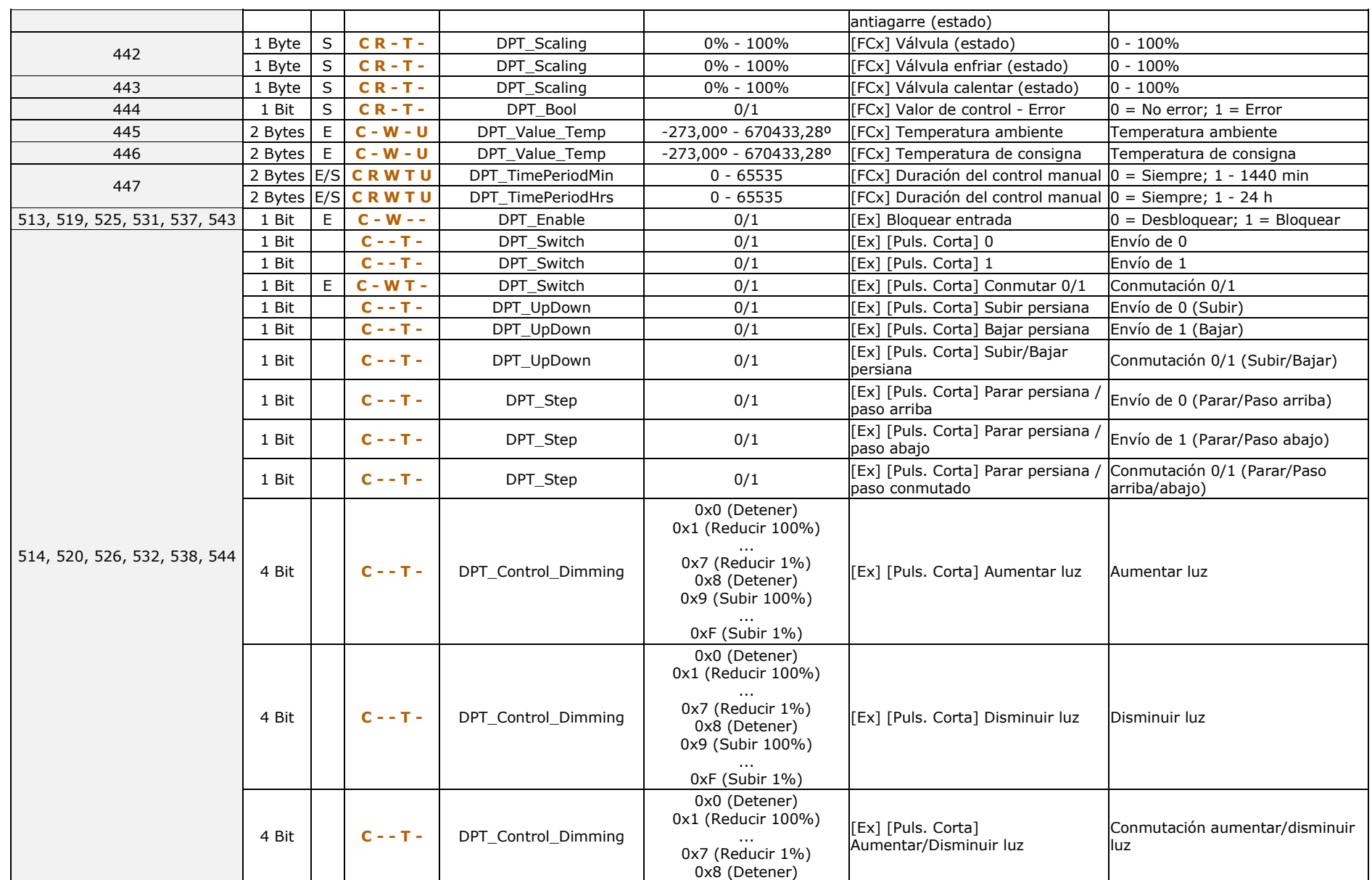

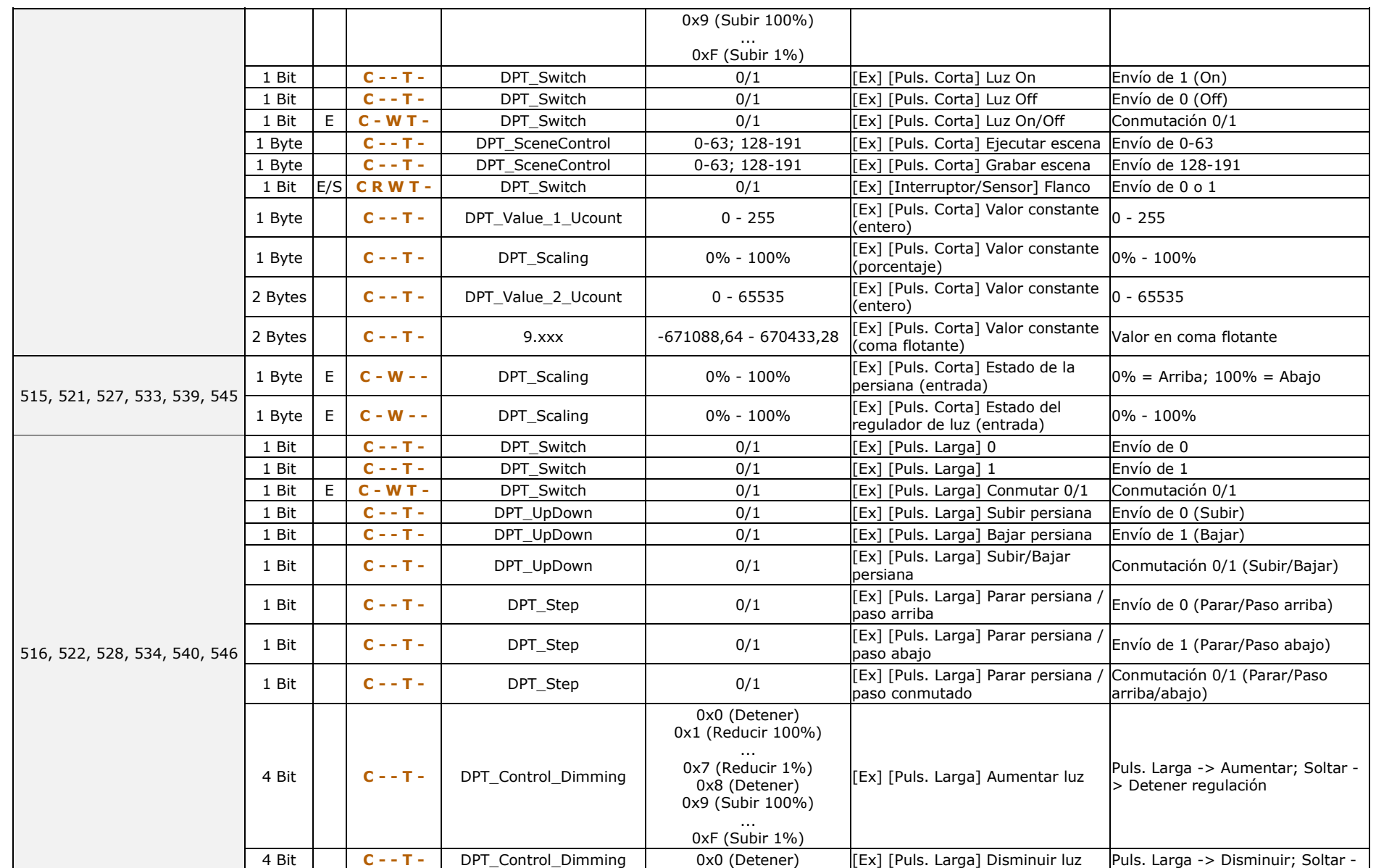

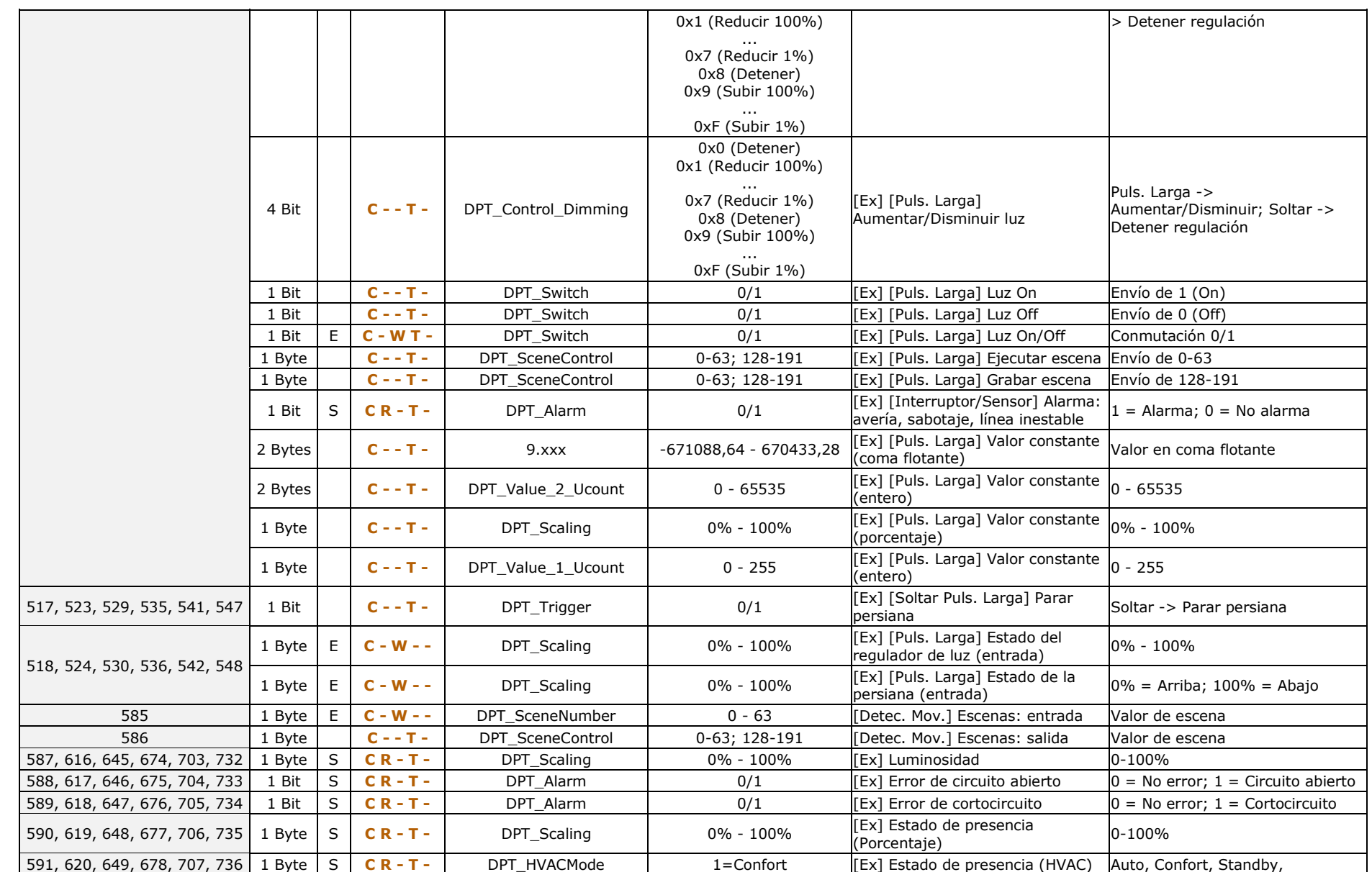

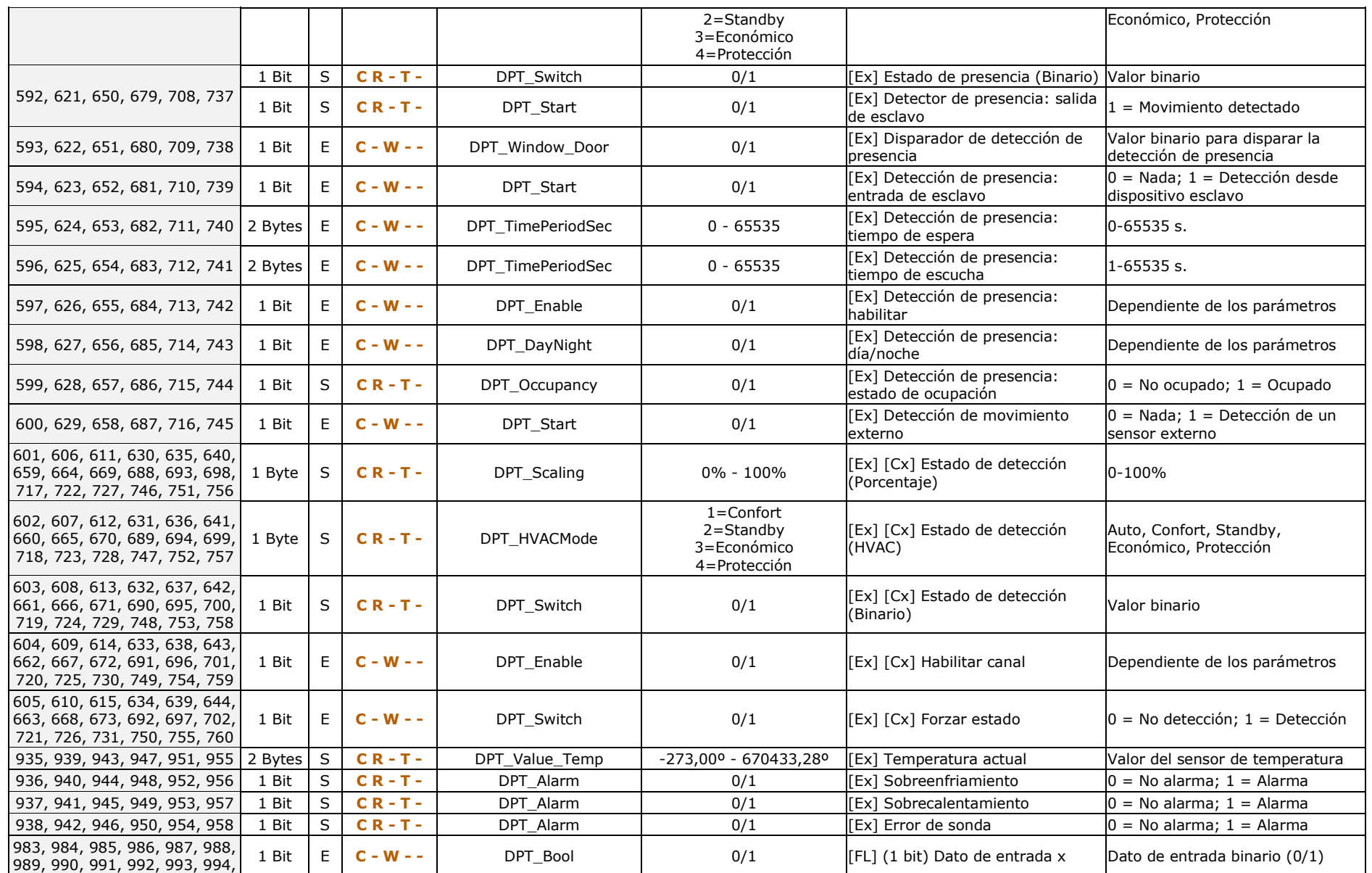

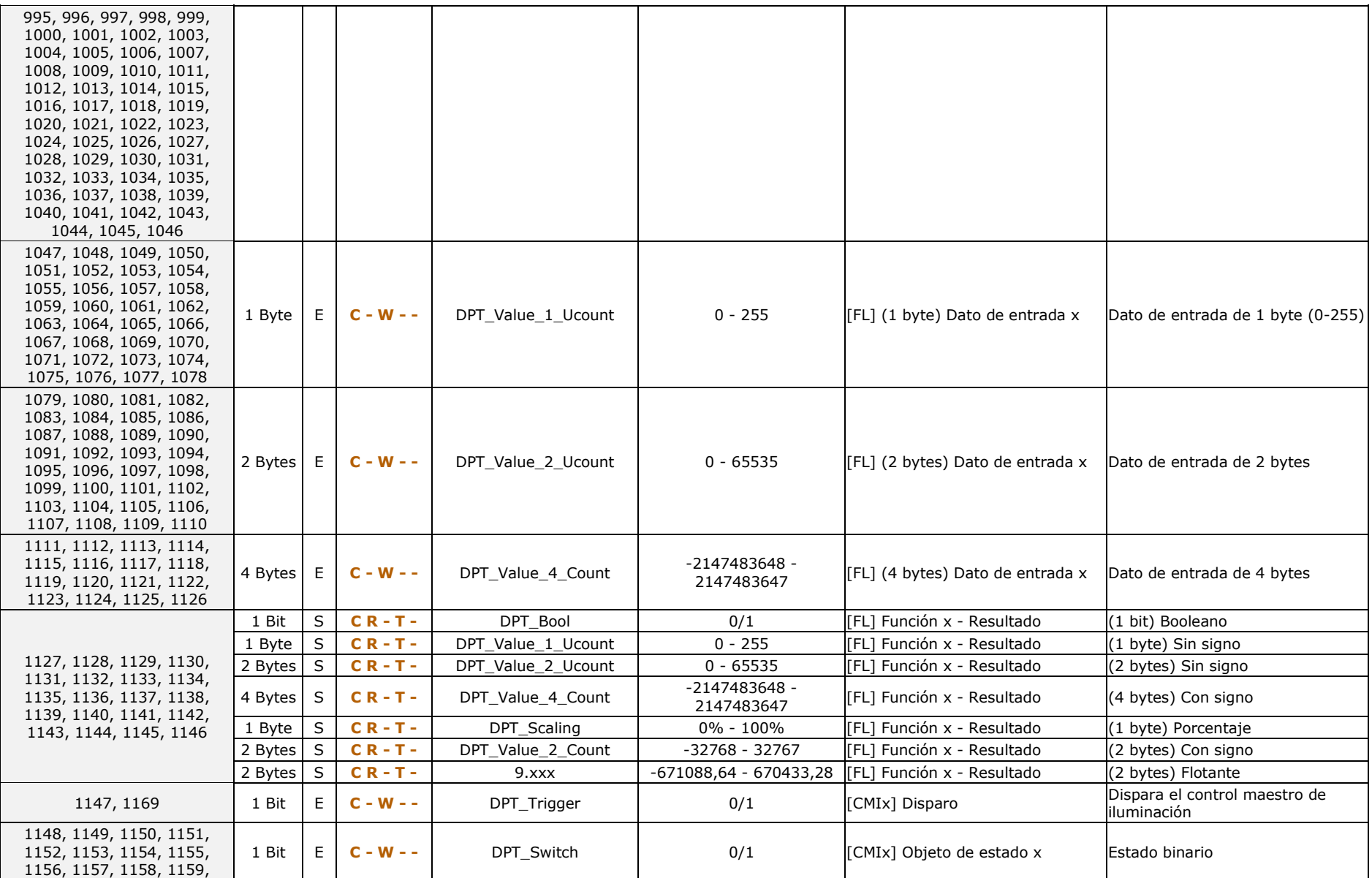

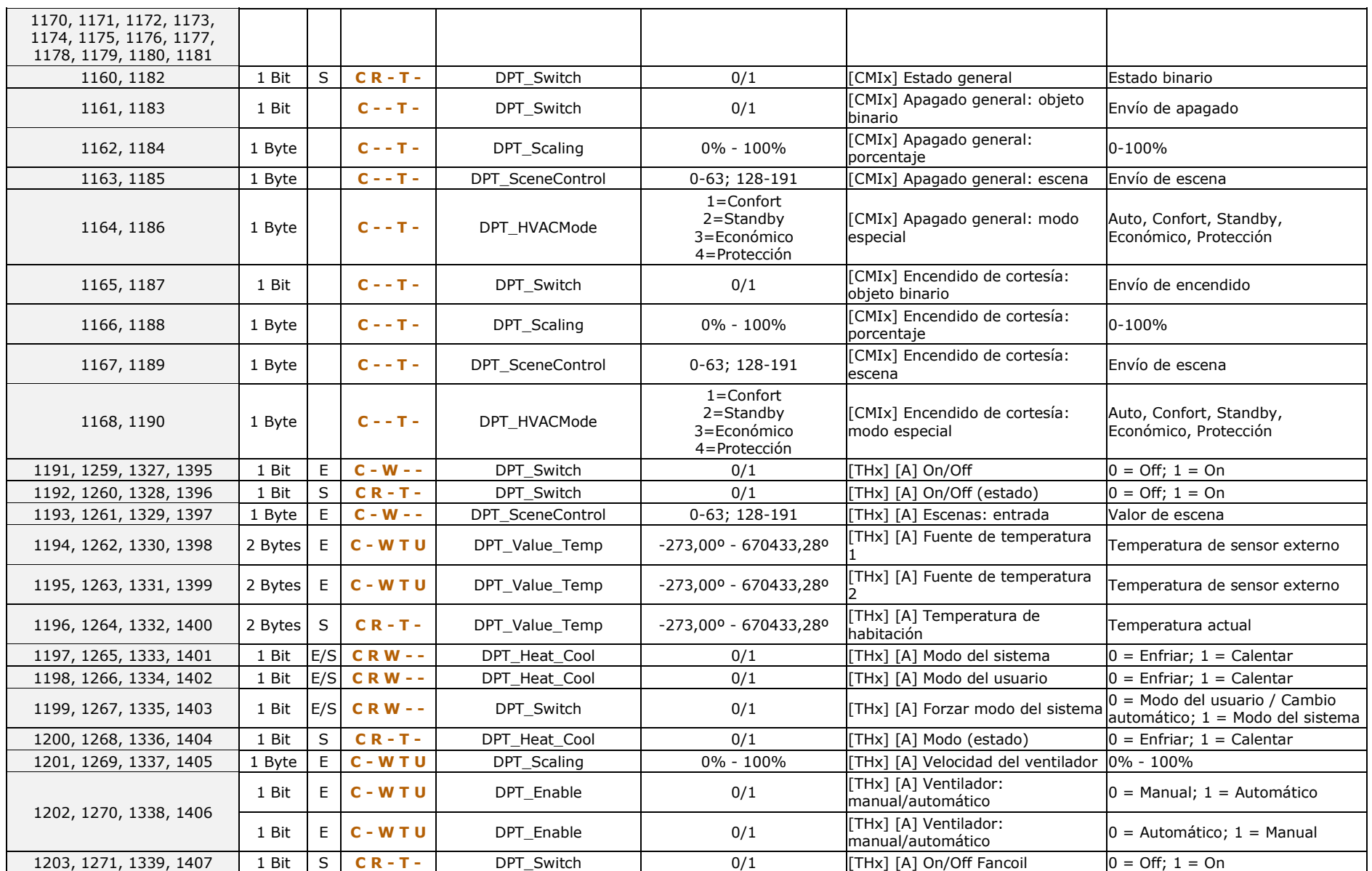

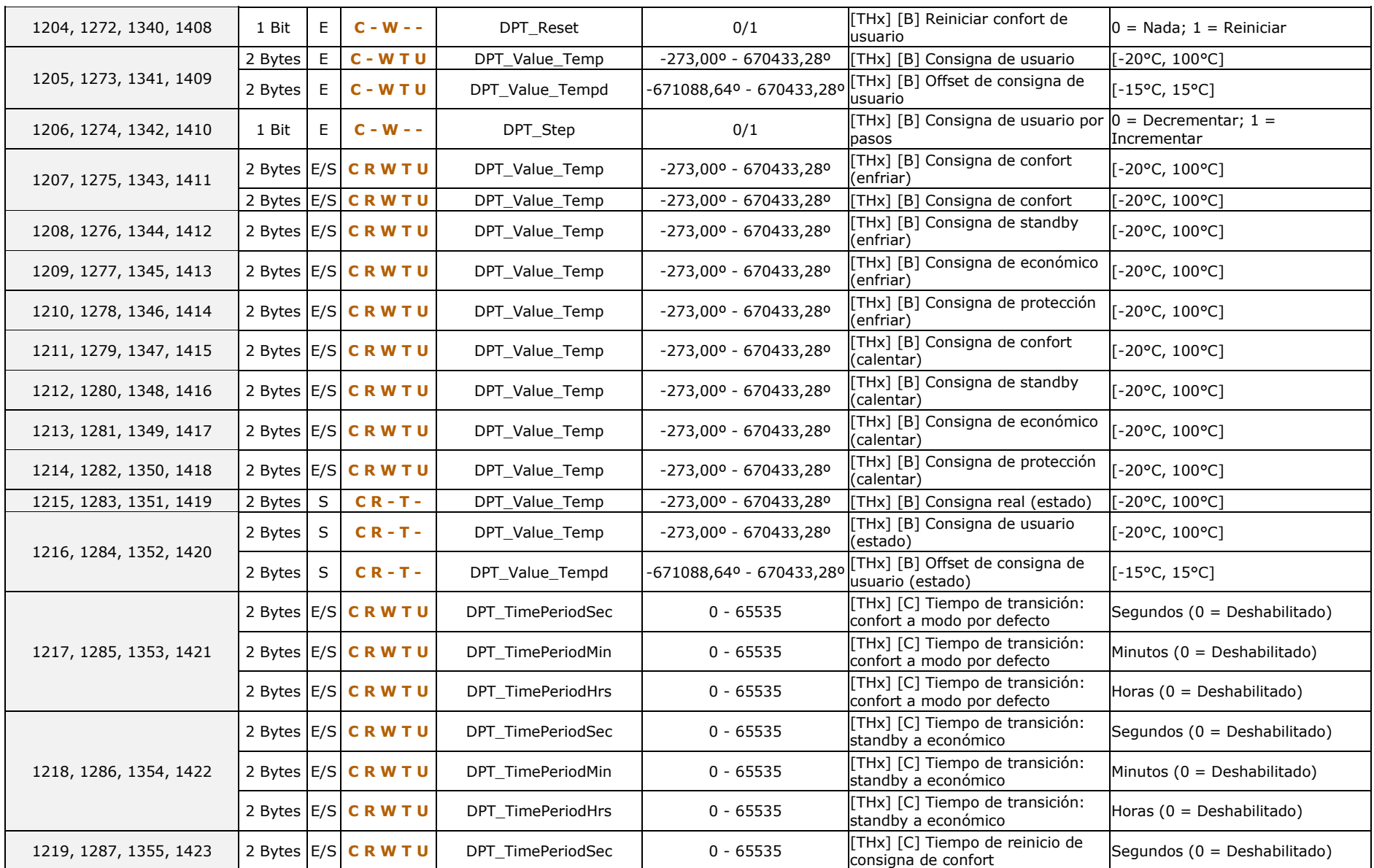

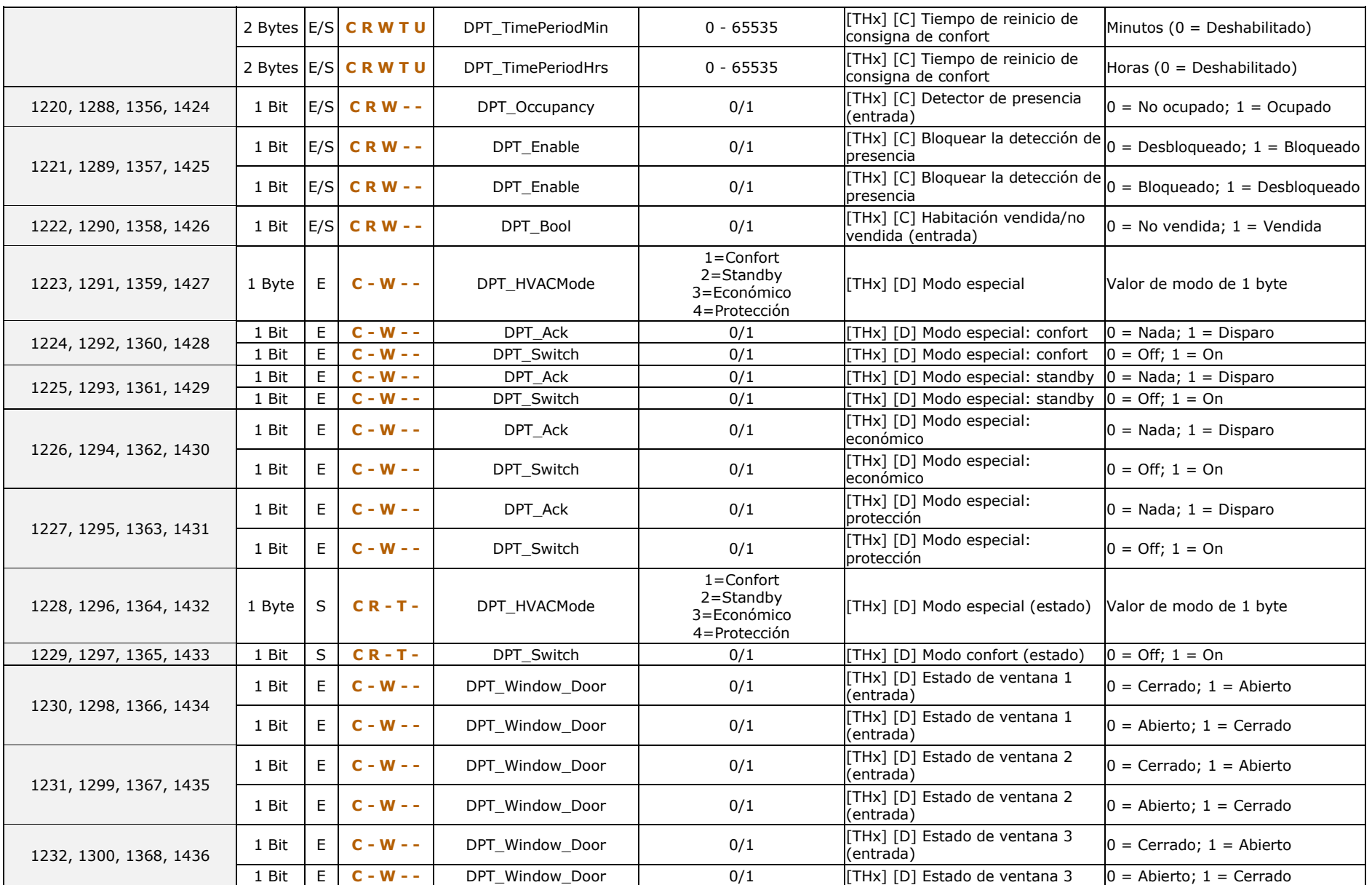

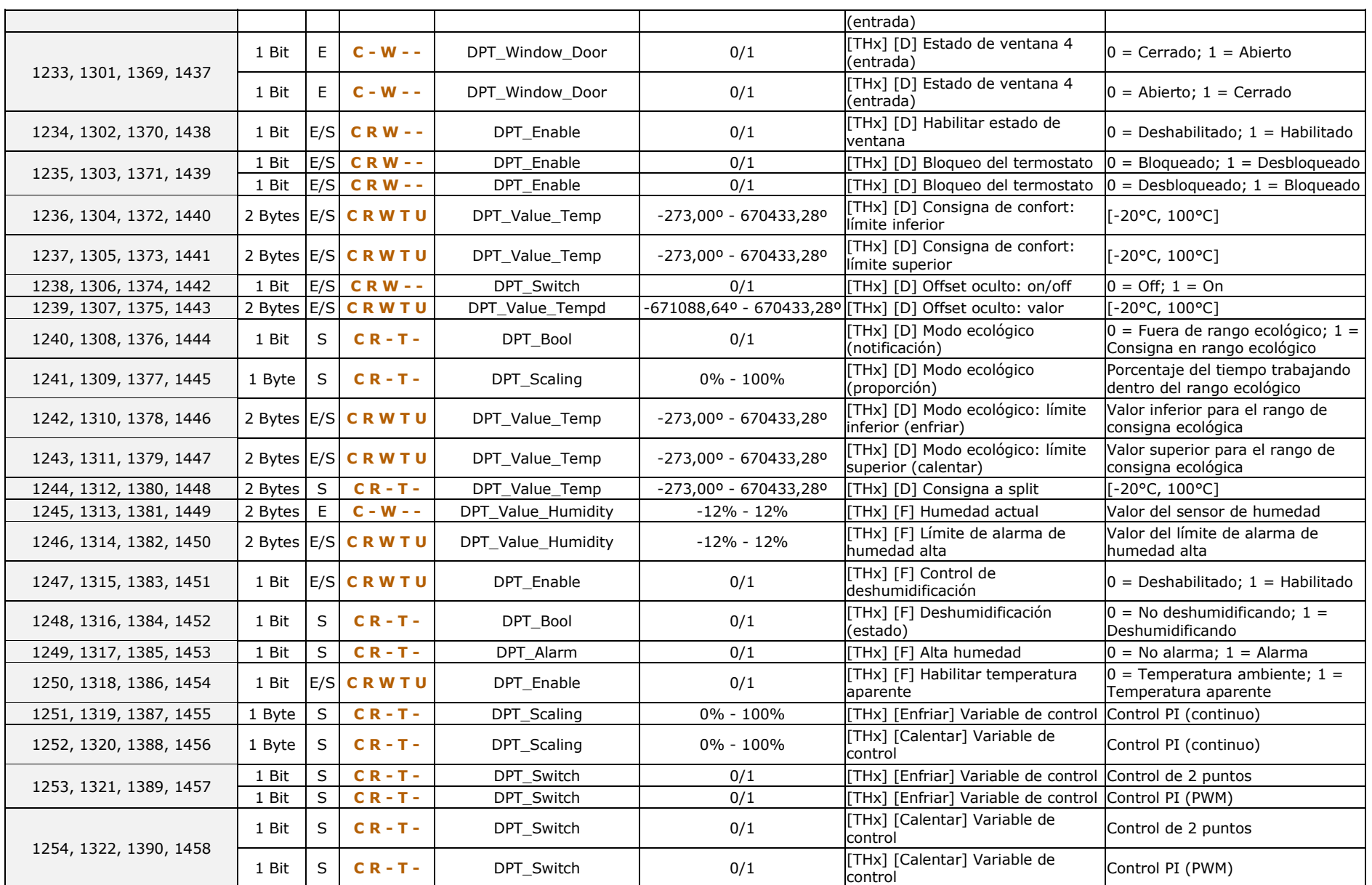

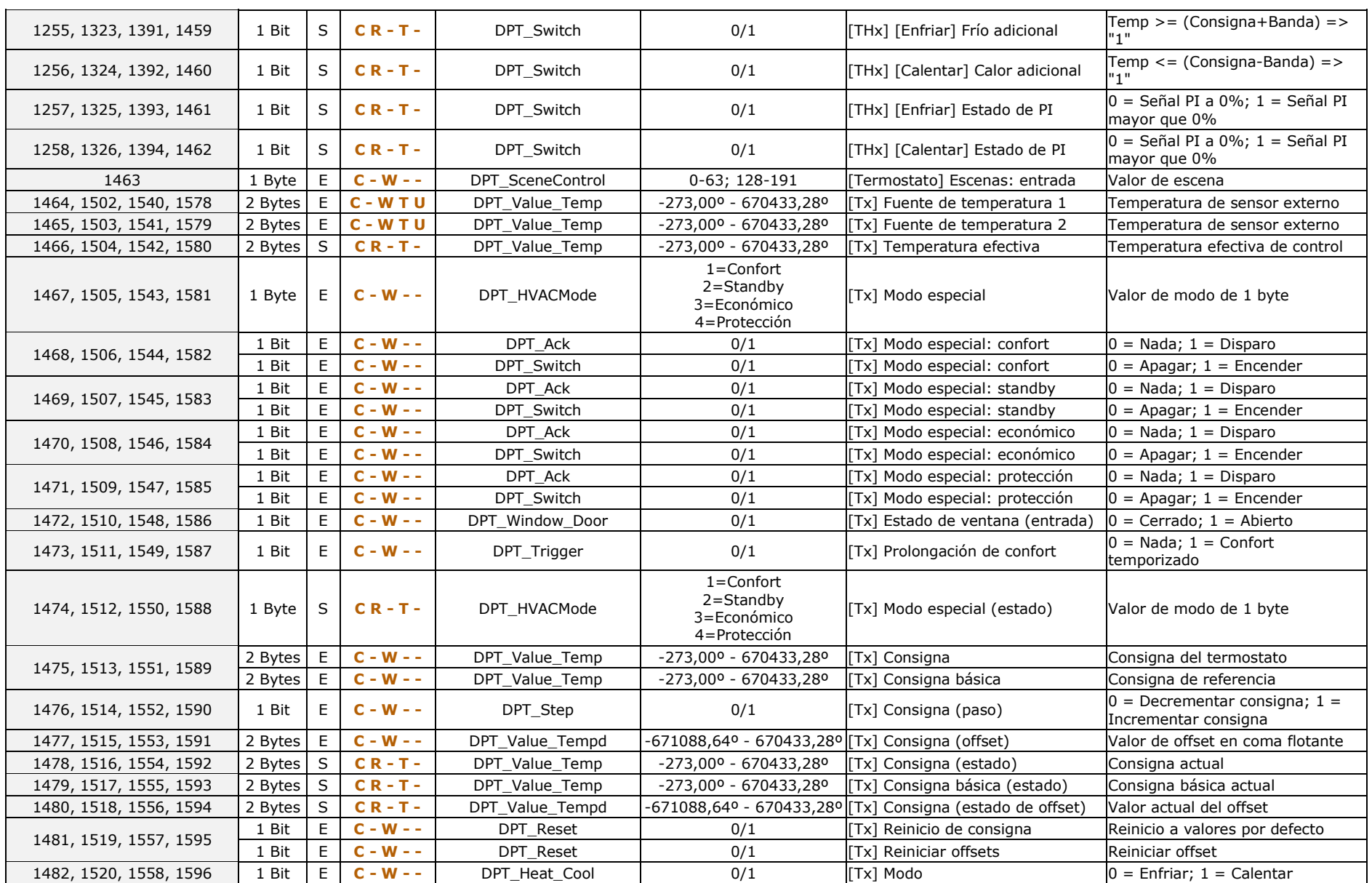

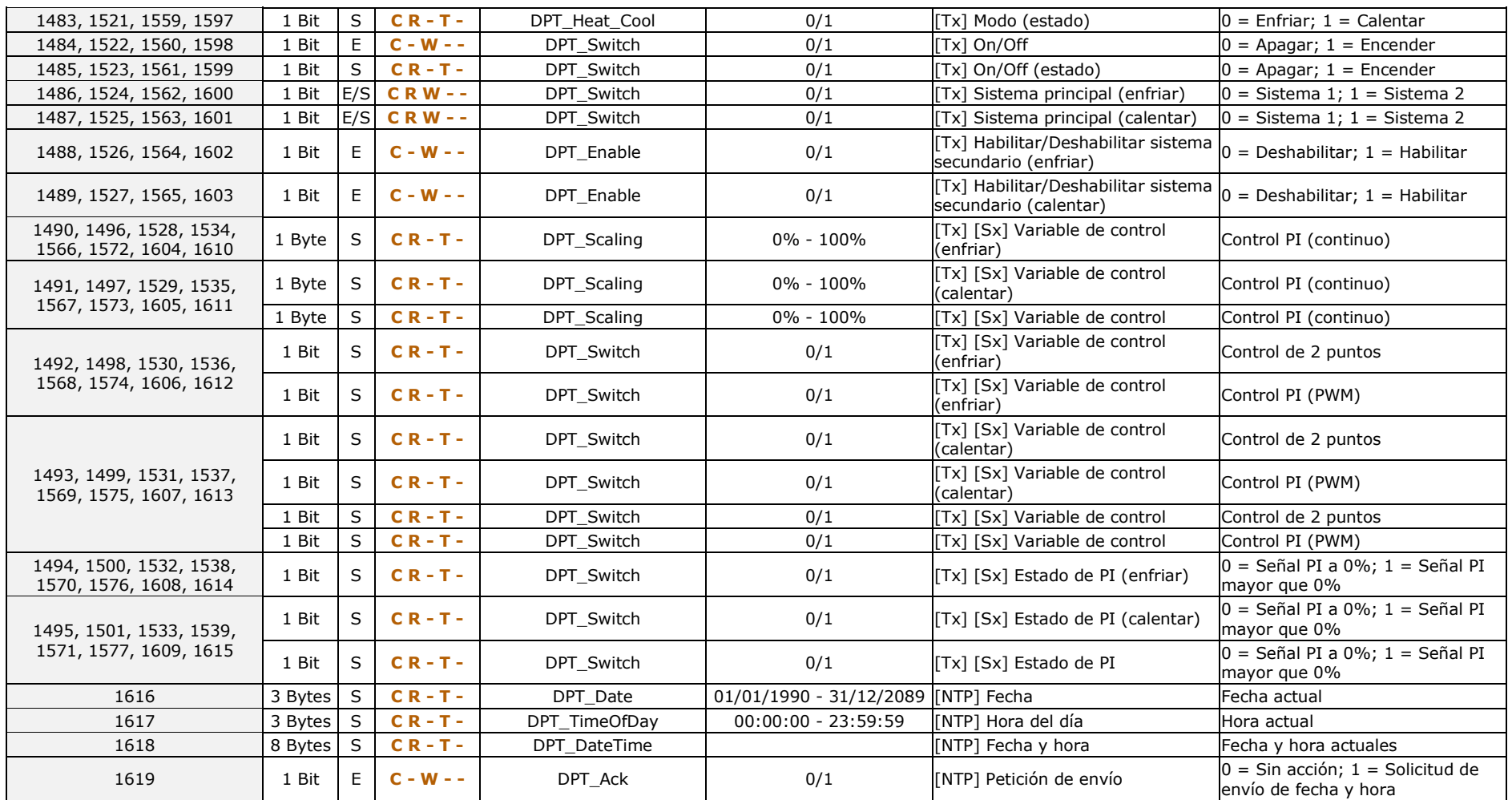

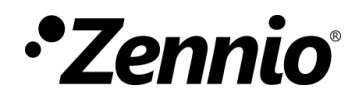

**Únete y envíanos tus consultas sobre los dispositivos Zennio: [https://support.zennio.com](http://support.zennio.com/)**

#### **Zennio Avance y Tecnología S.L.**

C/ Río Jarama, 132. Nave P-8.11 45007 Toledo, España.

*Tel. +34 925 232 002.* 

*www.zennio.com info@zennio.com*